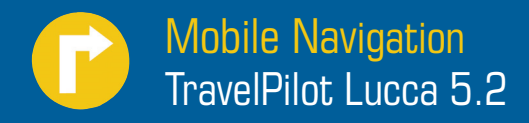

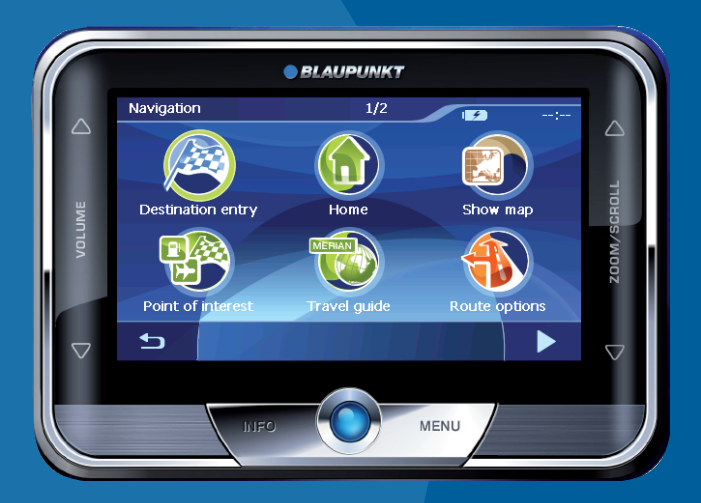

**Mode d'emploi et notice de montage** Version longue

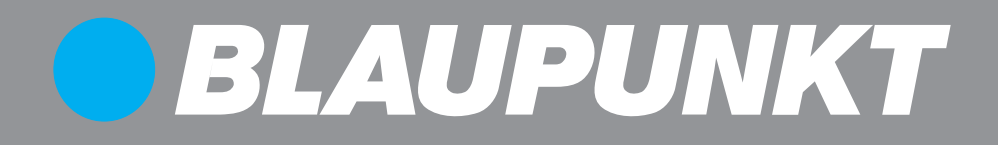

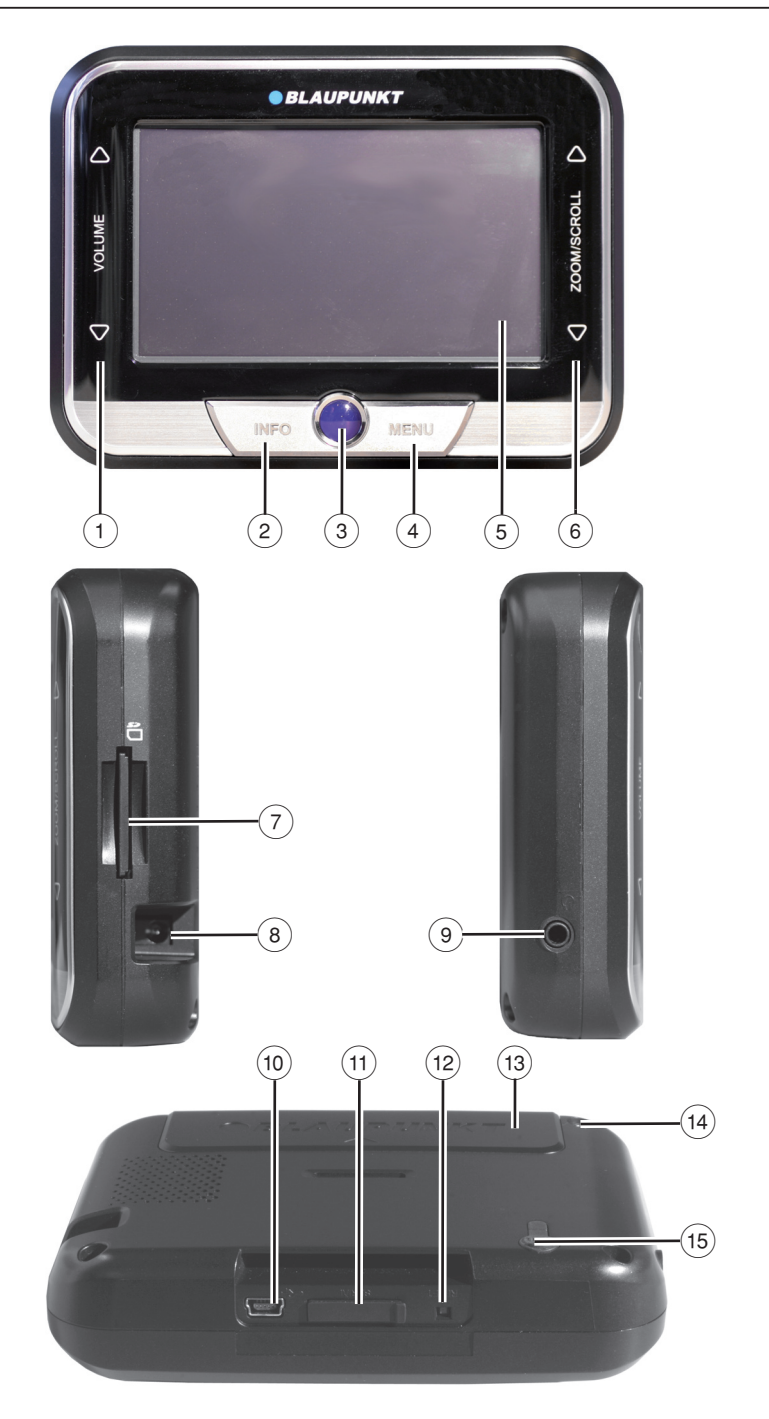

- $\cap$  **VOLUME-Touchslider** : effleurez le Touchslider (piste à effleurement) avec le doigt pour modifier le volume sonore (dans un mouvement vers le haut pour augmenter le volume ou vers le bas pour le diminuer).
- 2 **Touche INFO :** répète la dernière instruction de conduite.
- 3 **Interrupteur de marche/arrêt :**  Pression brève : met l'appareil en marche ou en état de repos. Pression longue (supérieure à trois secondes) : arrête l'appareil.
- 4 **Touche MENU :** permet d'accéder au menu principal.
- 5 **Touchscreen (Ecran tactile) :** toutes les entrées et la commande du Lucca s'effectuent de façon simple et intuitive en effleurant (actionnant) les boutons qui sont affichés sur l'écran tactile.
- 6 **ZOOM/SCROLL-Touchslider:** permet de zoomer en avant ou en arrière dans de la représentation cartographique. Vous pouvez parcourir les listes avec ce Touchslider (piste à effleurement).
- 7 Fente d'insertion pour carte SD
- $(8)$  Prise de raccordement du Lucca au bloc d'alimentation secteur/chargeur secteur ou au câble de charge pour allume-cigare.
- $(9)$  Prise pour casque
- : Raccordement USB pour utilisation comme lecteur de carte SD
- ; Raccordement du Connect Cradle
- (12) Touche Reset : permet de redémarrer le Lucca.
- (13) Couvercle de batterie
- > Entrée de l'antenne GPS
- ? Entrée de l'antenne TMC

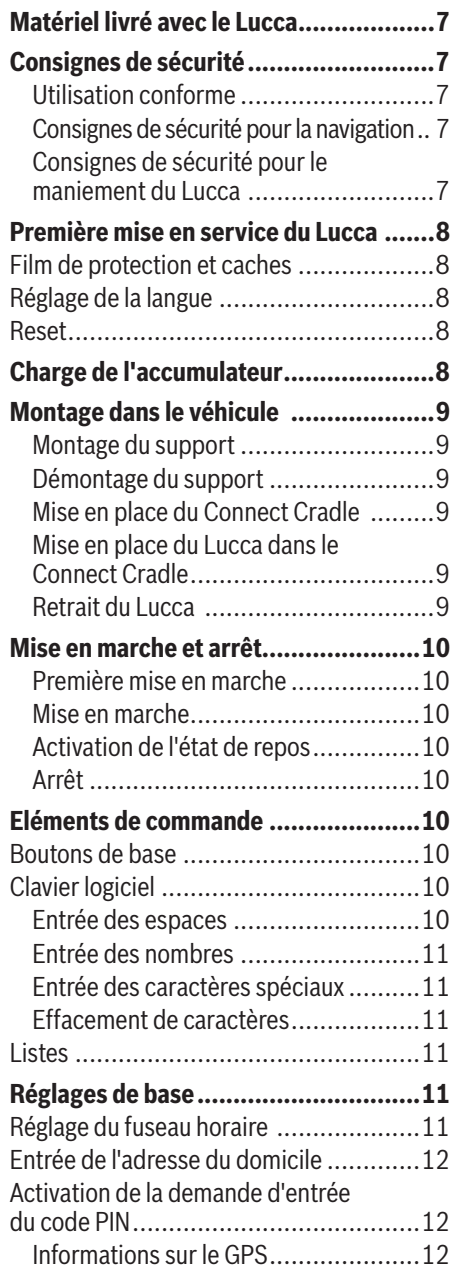

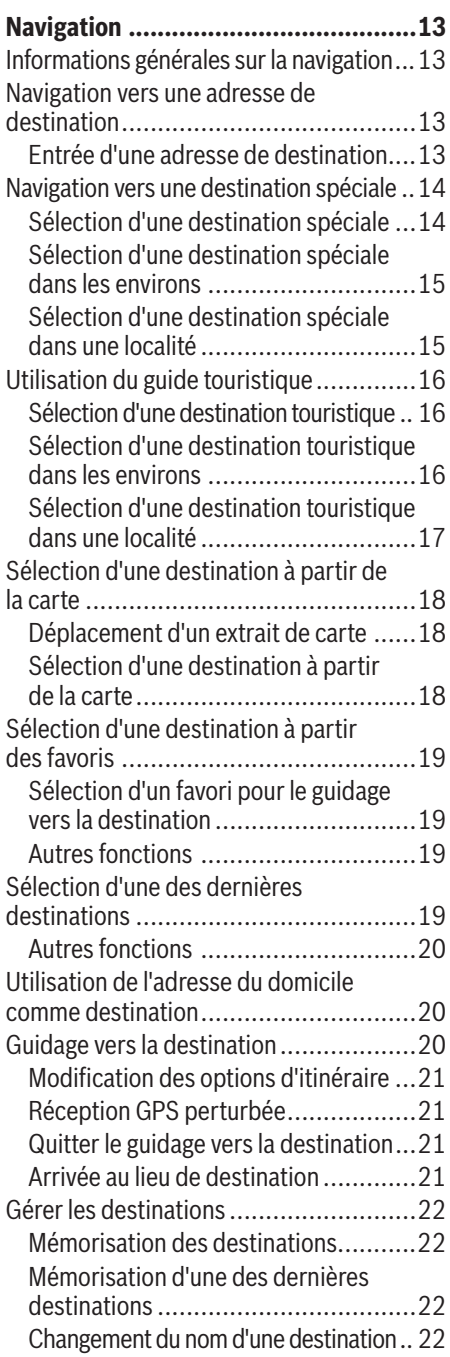

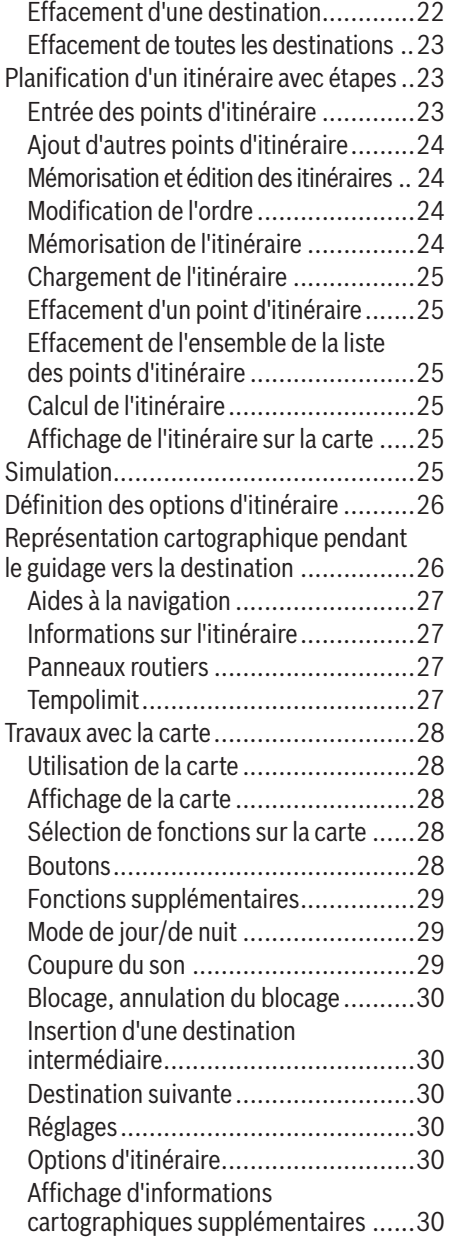

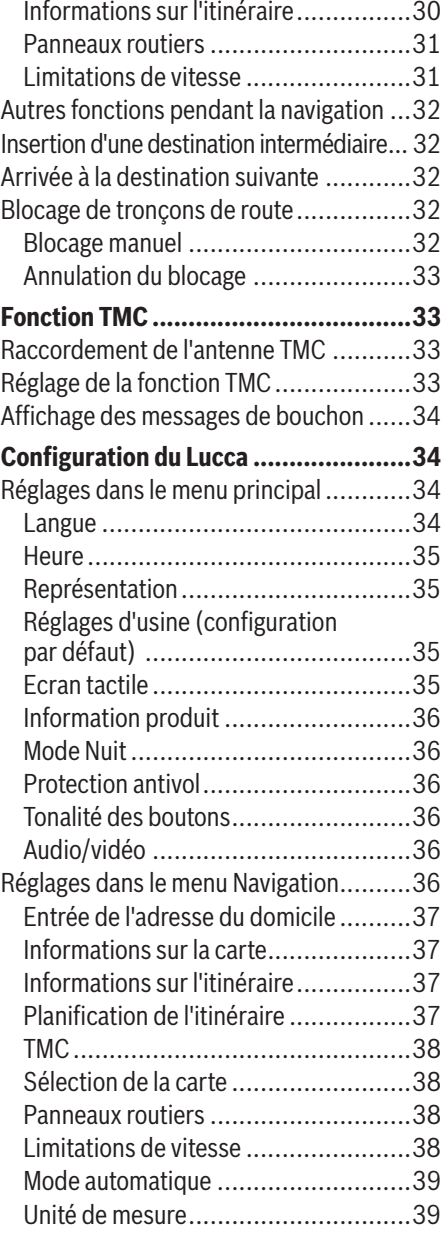

#### **Table des matières**

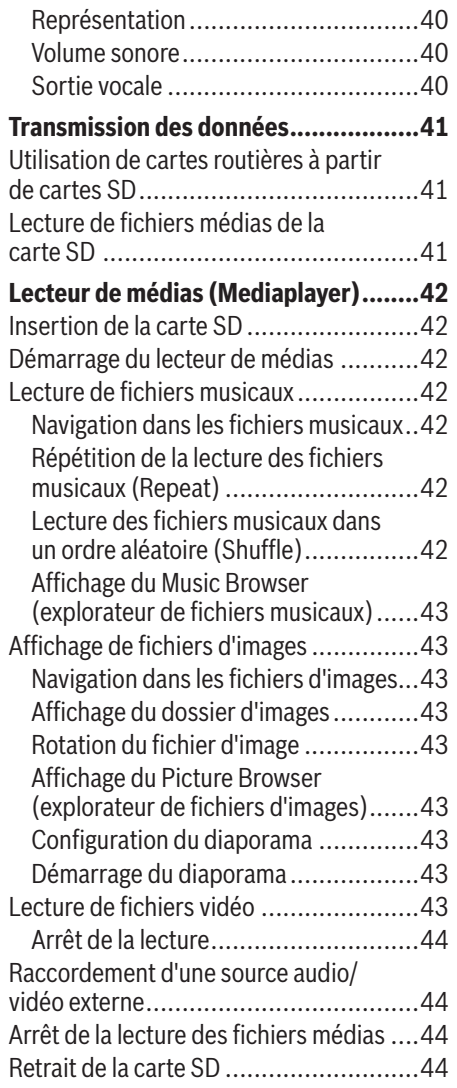

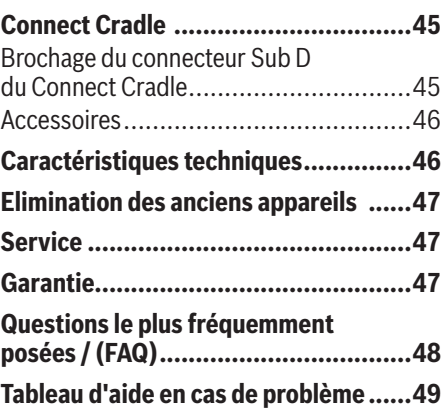

## **Matériel livré avec le Lucca**

Les composants suivants font partie de la fourniture :

- Lucca **•**
- Support à ventouse **•**
- Câble de charge pour allume-cigare **•**
- Bloc d'alimentation secteur/chargeur secteur 110 V à 230 V **•**
- Câble USB **•**
- Antenne pour réception TMC **•**
- Mode d'emploi (version abrégée) **•**
- DVD avec cartes routières et notices d'utilisation (version longue), programme de remise à zéro pour un redémarrage **•**
- Connect Cradle **•**

# **Consignes de sécurité**

Dans votre propre intérêt, lisez attentivement les consignes de sécurité et avertissements suivants avant de mettre en service votre Lucca.

#### **Utilisation conforme**

L'appareil est conçu pour une utilisation mobile dans le véhicule. L'utilisation de l'appareil par les piétons est également prévue.

Les informations importantes pour la navigation dans le cas des poids lourds, des bus ou des camping-cars, telles que les limitations de hauteur ou de largeur ou les charges maximales autorisées sur les routes, **ne** sont **pas** données !

La navigation en dehors des routes (off-road) avec le Lucca n'est possible que dans certaines conditions.

#### **Consignes de sécurité pour la navigation**

## **Attention :**

Ne manipulez pas les commandes du Lucca pendant la marche afin que vous ou d'autres personnes ne courriez pas de risque d'accident !

Ne regardez l'écran que si vous vous trouvez dans une situation de trafic sûre !

Le tracé de la route et la signalisation routière ont priorité sur les instructions fournies par le système de navigation.

Ne suivez les instructions du Lucca que si les circonstances et les règles de circulation le permettent ! Le Lucca vous guidera vers votre destination même si vous vous écartez de l'itinéraire prévu.

#### **Remarques :**

- Il est recommandé de planifier les itinéraires avant de prendre la route. Si vous souhaitez entrer un nouvel itinéraire en cours de route, arrêtez-vous sur la prochaine aire de stationnement ou de repos !
- Si vous n'avez pas compris une information **•** vocale ou si vous n'êtes pas certain de ce que vous devez faire au prochain croisement, vous pouvez vous orienter rapidement à l'aide de la représentation cartographique ou de la représentation fléchée.

#### **Consignes de sécurité pour le maniement du Lucca**

#### Λ  **Attention :**

Tenez l'appareil à l'abri de l'humidité, vu qu'il n'est pas étanche à l'eau ni protégé contre les projections d'eau.

#### **Remarques :**

- Débranchez le connecteur de l'alimentation **•** électrique du Lucca lorsque vous devez immobiliser votre véhicule pendant plus de trois jours. Le récepteur GPS consomme en permanence du courant et il pourrait alors décharger la batterie du véhicule.
- Ne débranchez pas le connecteur en tirant **•** sur le câble. Vous risqueriez d'endommager le câble !
- N'utilisez pas de solvants agressifs pour **•** nettoyer l'appareil. Utilisez uniquement un chiffon non pelucheux humide.

## **Première mise en service du Lucca**

## **Film de protection et caches**

Avant d'utiliser l'appareil pour la première fois, retirez le film de protection de l'écran. Avant d'insérer une carte SD dans la fente, retirez la carte SD factice. Après utilisation du Lucca, remettez la carte SD factice en place afin de protéger les contacts.

## **Réglage de la langue**

Lorsque vous mettez le Lucca en service pour la première fois, vous devez régler la langue pour les menus et la sortie vocale.

- ► Pour mettre le Lucca en marche, appuyez sur la touche  $\bigodot$  (3).
- **→** Dans le menu principal, appuyez brièvement sur **Settings (Réglages)**.

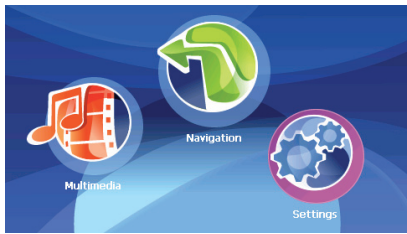

Appuyez brièvement sur **Language (Langue)**. -

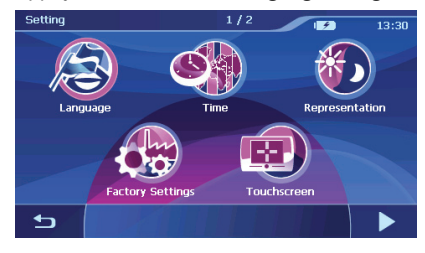

Une liste des langues disponibles apparaît.

- Pour parcourir la liste des langues, effleurez le Touchslider (piste à effleurement)  $(1)$  avec votre doigt.
- Appuyez brièvement sur la langue souhaitée. -La langue est chargée et le menu principal est affiché

## **Reset**

Le bouton Reset vous permet de redémarrer le Lucca.

 $\blacktriangleright$  Appuyez pour cela sur la touche Reset  $(12)$  qui se trouve sur le bord inférieur du Lucca.

# **Charge de l'accumulateur**

La batterie intégrée vous permet d'utiliser le Lucca pendant une durée pouvant aller jusqu'à neuf heures sans alimentation secteur. La durée d'utilisation exacte dépend du type d'utilisation.

L'indicateur d'état de charge de la batterie se trouve en haut au centre de l'écran. Le nombre de segments foncés apparaissant dans le symbole de batterie montre l'état de charge de la batterie (0 à 3 segments). Les symboles ont la signification suivante :

- **B**: l'appareil est alimenté par une source de courant externe. –
- **III.** l'appareil est alimenté par sa batterie interne. L'état de charge de l'accumulateur est suffisant –
- : l'appareil est alimenté par sa batterie interne. L'état de charge de l'accumulateur est faible. –

#### **Remarque :**

Lorsque la charge de la batterie est insuffisante, vous êtes averti par un message d'alerte.

**►** Pour charger la batterie, raccordez le bloc d'alimentation secteur/chargeur secteur fourni ou le câble de charge pour allume-cigare à la prise de charge  $(8)$ .

#### **Remarque :**

Utilisez exclusivement un chargeur d'origine pour faire fonctionner l'appareil ou charger la batterie.

Le temps de charge est de 5 à 6 heures environ.

#### **Remarque :**

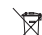

Ne jetez jamais les batteries défectueuses dans les ordures ménagères mais

déposez-les dans un centre de récupération approprié.

## **Montage dans le véhicule**

Pour un montage non permanent dans le véhicule, un support à ventouse pour la fixation sur le parebrise est livré avec le Lucca.

## **Attention :**

Montez le Lucca de telle manière que votre champ de vision ne soit pas entravé et que vous puissiez rester concentré sur le trafic.

Ne montez pas le Lucca dans la zone de déploiement des coussins gonflables.

Veillez à ce que les occupants du véhicule ne puissent pas être mis en danger par le Lucca lors d'un freinage d'urgence.

#### **Montage du support**

Le support à ventouse livré avec l'appareil vous permet de monter le Lucca de façon simple dans le véhicule.

**►** Trouvez un endroit approprié pour le montage du Lucca.

Pour garantir un maintien optimal, la vitre doit être exempte de poussière et de graisse. Nettoyez la vitre au préalable avec un chiffon à vitre si nécessaire.

- Appliquez la ventouse du support contre le pare-brise.
- Rabattez le levier situé sur le support à ventouse en direction du pare-brise.
- Vous pouvez ensuite aligner le support. Veillez à ce que la glissière dans laquelle le Lucca vient se loger soit à la verticale.

#### **Démontage du support**

Si vous changez de véhicule, il vous suffit de démonter le support.

- Relevez le levier situé sur le support à ventouse en direction opposée au pare-brise.
- Détachez avec précaution le bord de la ventouse de la vitre afin que de l'air puisse pénétrer entre la ventouse et la vitre.
- Retirez avec précaution la ventouse de la vitre.

#### **Mise en place du Connect Cradle**

Le support à ventouse peut recevoir le Connect Cradle. Le Connect Cradle augmente les possibilités du Lucca. Pour le raccordement du Connect Cradle à l'autoradio, voir la section « Connect Cradle ».

**►** Encliquetez le Connect Cradle sur le support à ventouse.

#### **Mise en place du Lucca dans le Connect Cradle**

Le Lucca possède une ouverture sur le bord inférieur du boîtier pour être reçu par le Connect Cradle.

- Enlevez la protection en caoutchouc qui se trouve sur le bord inférieur du boîtier.
- <u>► Mettez le Lucca en place dans le Connect</u> Cradle et verrouillez-le en le poussant vers l'arrière.

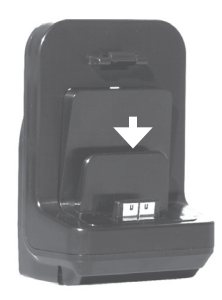

#### **Retrait du Lucca**

- **→** Appuyez le levier du Connect Cradle sur la face arrière du Lucca et tirez le Lucca vers l'avant.
- Retirez le Lucca du Connect Cradle par le haut.

Après utilisation du Lucca, vous pouvez remettre la carte SD factice ainsi la protection en caoutchouc pour protéger les contacts.

## **Mise en marche et arrêt**

#### **Première mise en marche**

La première fois que vous mettez le Lucca en marche, le logiciel est chargé dans le système. Le processus de mise en marche peut alors prendre jusqu'à une minute. Le premier guidage vers la destination peut également prendre plus de temps que normalement.

#### **Mise en marche**

► Pour mettre le Lucca en marche, appuyez sur la touche  $\bigodot$  (3).

L'appareil se met en marche. (Si l'appareil était au repos, le dernier affichage activé réapparaît.)

#### **Activation de l'état de repos**

► Pour activer l'état de repos, appuyez brièvement sur la touche  $\bigcirc$  (3).

Le Lucca passe à l'état de repos.

#### **Arrêt**

<u>► Pour arrêter le Lucca, pressez et maintenez la</u> touche  $\bigcirc$  (3) pendant plus de trois secondes.

Le Lucca s'arrête.

#### **Remarque :**

Vous n'avez besoin d'arrêter le Lucca que si vous ne souhaitez pas l'utiliser pendant une période prolongée. Le Lucca consomme cependant toujours un peu de courant, même arrêté. Il peut donc arriver qu'au bout d'un certain temps, la batterie doive être rechargée.

## **Eléments de commande**

### **Boutons de base**

- Effleurez brièvement le Touchslider (piste à effleurement)  $\binom{6}{2}$  dans un mouvement vers le haut pour faire défiler une liste d'une page (5 éléments) vers le haut. **•**
- Effleurez brièvement le Touchslider (piste à effleurement)  $\binom{6}{6}$  dans un mouvement vers le bas pour faire défiler une liste d'une page (5 éléments) vers le bas. **•**
- Pour parcourir une liste, effleurez le Touchslider (piste à effleurement)  $(6)$  avec votre doigt. **•**

#### **Remarque :**

Si la liste comporte plus de 5 éléments, vous pouvez apercevoir, au niveau de la barre de défilement, où vous vous trouvez actuellement dans la liste.

- $\bullet$ : appuyez brièvement sur ce bouton pour revenir à l'entrée, sans sélection d'un élément de liste. **•**
- $\triangleright$ : appuyez brièvement sur ce bouton pour passer à la page suivante du menu. **•**
- **More (Plus)** : appuyez brièvement sur ce bouton pour obtenir l'accès à des fonctions supplémentaires. Selon le menu dans lequel vous vous trouvez à ce moment, différentes fonctions vous sont proposées. **•**

## **Clavier logiciel**

Lorsque vous devez effectuer une entrée de texte, un clavier logiciel apparaît sur l'écran tactile. Vous pouvez effectuer l'entrée en appuyant avec le doigt sur le symbole approprié. Vous pouvez entrer uniquement des lettres majuscules.

Lors de l'entrée de noms de lieu et de route ou de rue, vous ne devez pas entrer de caractère spécial. Le Lucca remplace ces caractères automatiquement pour vous.

#### **Entrée des espaces**

Appuyez brièvement sur le bouton pour entrer un espace.

#### **Entrée des nombres**

- ➡ Appuyez brièvement sur le bouton <mark>123</mark>. Le pavé numérique apparaît.
- Appuyez brièvement sur le symbole du chiffre souhaité pour entrer ce chiffre dans le champ de texte.

Pour repasser au clavier alphanumérique :

**Appuyez brièvement sur le bouton** esc.

#### **Entrée des caractères spéciaux**

- Appuyez brièvement sur le bouton [#]. Le clavier des caractères spéciaux apparaît.
- Appuyez brièvement sur le symbole du carac- tère spécial souhaité pour entrer ce caractère spécial dans le champ de texte.

Dès que vous avez entré un caractère spécial, le clavier alphabétique réapparaît.

#### **Effacement de caractères**

Appuyez brièvement sur le bouton  $\blacksquare$  pour effacer un caractère.

## **Listes**

Vous pouvez souvent afficher des listes à partir desquelles vous pouvez sélectionner une entrée.

C'est par exemple le cas lorsque vous n'entrez pas entièrement le nom lors de l'entrée d'un lieu. Après chaque entrée d'une lettre, la première entrée qui commence avec la ou les lettres entrées apparaît dans le champ de texte.

Pour afficher une liste avec d'autres entrées appropriées :

Appuyez brièvement sur le bouton **List (Lis- te)**.

Le liste apparaît.

- Appuyez brièvement sur l'entrée que vous souhaitez sélectionner de la liste.
- Appuyez brièvement sur le bouton **OK**. L'élément de la liste est sélectionné. Le menu d'entrée est affiché

## **Réglages de base**

Avant de travailler avec le Lucca, vous devriez

- régler le fuseau horaire valable pour votre position actuelle, afin que les heures d'arrivée correctes soient affichées pendant la navigation et **•**
- indiquer l'adresse de votre domicile, afin de pouvoir naviguer rapidement jusqu'à votre domicile depuis n'importe où. **•**

## **Réglage du fuseau horaire**

**→** Dans le menu principal, appuyez brièvement sur le bouton **Settings (Réglages)**.

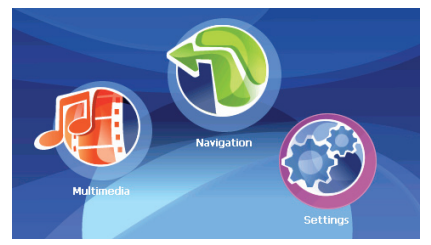

Le menu *Settings (Réglages)* apparaît.

- Appuyez brièvement sur **Time (Heure)**. Le menu *Time (Heure)* apparaît.
- Appuyez brièvement sur **Zone (Fuseau)**. Le menu *Time zone (Fuseau horaire)* apparaît.
- Sélectionnez dans la liste le fuseau horaire va-lable pour votre position actuelle (GMT sans heure d'été).

#### **Remarque :**

L'affichage des capitales régionales dans la zone respective vous facilite la sélection.

- Appuyez brièvement sur le bouton **OK**. -
- ► Pour activer ou désactiver l'heure d'été, appuyez brièvement sur le bouton **Daylight saving time (heure d'été)**.

*ON (MARCHE)* ou *OFF (ARRET)* apparaît sur le bouton.

#### **Remarque :**

Si un changement d'heure intervient sur votre position actuelle ou si vous entrez dans un autre fuseau horaire, vous devez modifier les réglages correspondants.

- Appuyez brièvement sur le bouton **OK**. -
- Appuyez brièvement sur le bouton **Format**  pour passer de l'affichage 12 heures à l'affichage 24 heures ou inversement.
- Appuyez brièvement sur le bouton **OK**. -Le menu *Settings (Réglages)* apparaît.

## **Entrée de l'adresse du domicile**

Dans la deuxième page du menu *Navigation*, appuyez brièvement sur le bouton **Settings (Réglages)**.

Le menu *Settings (Réglages)* apparaît.

Appuyez brièvement sur le bouton **Home ad-dress (Adresse du domicile)**.

Le menu *Home address (Adresse du domicile)* apparaît.

Appuyez brièvement sur le bouton **Enter your home address (Entrée de l'adresse du domicile)**.

Le menu *Destination entry (Saisie de la destination)* apparaît.

- Appuyez brièvement sur le bouton **Address**  -**(Adresse)** et indiquez l'adresse de votre domicile. Voir « Entrée d'une adresse de destination ».
- Appuyez brièvement sur le bouton **Set as home address (Prendre comme adresse du domicile)**.

L'adresse est reprise dans le menu *Home address (Adresse du domicile)*.

Appuyez brièvement sur le bouton **OK**. -Le menu *Settings (Réglages)* réapparaît.

### **Activation de la demande d'entrée du code PIN**

Avec la demande d'entrée du code PIN, vous avez la possibilité de bloquer le Lucca contre toute utilisation par des personnes non autorisées.

 $\rightarrow$  Dans le menu principal, appuyez brièvement sur le bouton **Settings (Réglages)**.

Dans la deuxième page du menu *Settings (Ré-glages)*, appuyez brièvement sur le bouton **Anti Theft Protection (Protection antivol)**.

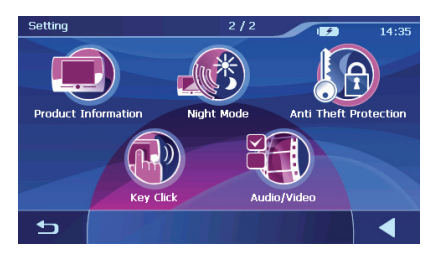

Le menu *Anti Theft Protection (Protection antivol)* apparaît.

- Appuyez brièvement sur le bouton **Set Theft Protection (Réglage de la protection antivol)**.
- Suivez les instructions et entrez un code PIN de votre choix.
- Appuyez brièvement sur le bouton **OK**. -

Lorsque vous entrez le code PIN pour la première fois, vous êtes invité à entrer un code PUK. Le code PUK sert à débloquer le Lucca dans le cas où vous avez oublié le code PIN.

Suivez les instructions et entrez un code PUK de votre choix.

Pour déposer votre code PUK en lieu sûr :

**Enregistrez-vous sous http://puk.blaupunkt.fr** et suivez les instructions.

#### **Informations sur le GPS**

Le menu *GPS Info* contient des informations sur votre position et votre vitesse actuelles. Par ailleurs, vous pouvez mémoriser ici votre position actuelle.

- **→** Dans le menu principal du Lucca, appuyez brièvement sur le bouton **Navigation**. Le menu *Navigation* apparaît.
- Appuyez brièvement sur le bouton  $\blacktriangleright$ .

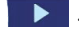

La deuxième page du menu *Navigation* apparaît.

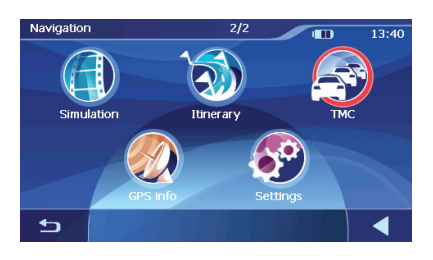

- Appuyez brièvement sur le bouton **GPS Info**. -Le menu *GPS Status* apparaît.
- GMT : Greenwich Mean Time. Heure du méridien de Greenwich (Londres) sans passage à l'heure d'été. **•**
- Longitude/latitude : position actuelle. Indication des degrés de longitude Est et de latitude Nord. **•**
- Altitude : altitude actuelle **•**
- Satellites : nombre de satellites reçus. La navigation requiert au minimum les signaux de trois satellites. **•**
- HDOP : Horizontal Dilution of Precision. Indique la qualité de la détermination de position. Des valeurs de 0 à 50 sont en principe possibles. Convention : plus la valeur est faible, plus la détermination de la position est précise (valeur 0 = aucune déviation par rapport à la position réelle). Des valeurs jusqu'à 8 sont acceptables pour la navigation. **•**
- Vitesse : indique la vitesse actuelle du véhicule. **•**
- Position actuelle : indique la position actuelle (dans la mesure du possible). **•**
- Mémorisation de la position actuelle : appuyez brièvement sur ce bouton pour mémoriser la position actuelle dans les favoris (uniquement possible si une route a été trouvée par le système). **•**
- Appuyez brièvement sur le bouton  $\Delta$ **•** pour fermer la fenêtre GPS.

## **Navigation**

### **Informations générales sur la navigation**

## **Attention :**

Ne manipulez pas les commandes du Lucca pendant la marche afin que vous ou d'autres personnes ne courriez pas de risque d'accident !

Ne regardez l'écran que si vous vous trouvez dans une situation de trafic sûre !

Le tracé de la route et la signalisation routière ont priorité sur les instructions fournies par le système de navigation.

Ne suivez les instructions du Lucca que si les circonstances et les règles de circulation le permettent ! Le Lucca vous guidera vers votre destination même si vous vous écartez de l'itinéraire prévu.

#### **Remarque :**

Pour pouvoir utiliser pleinement les possibilités de navigation offertes par le Lucca, effectuez les réglages de base avant de démarrer pour la première fois la navigation (voir « Réglages de base »).

### **Navigation vers une adresse de destination**

**→** Dans le menu principal du Lucca, appuyez brièvement sur le bouton **Navigation**.

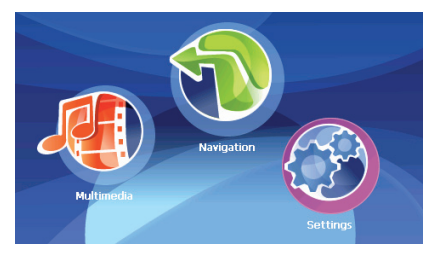

Le menu *Navigation* apparaît.

#### **Entrée d'une adresse de destination**

Appuyez brièvement sur le bouton **Destina-tion entry (Entrée de la destination)** pour entrer une destination pour la navigation.

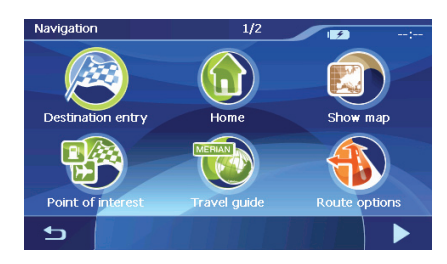

Le menu *Destination entry (Saisie de la destination)* apparaît.

Appuyez brièvement sur le bouton **Address**  -**(Adresse)**.

Le menu *Address (Adresse)* apparaît.

Appuyez brièvement sur le bouton **Town or postcode (Localité ou code postal)**.

Le clavier logiciel apparaît.

Le clavier logiciel vous permet par exemple d'entrer des noms de localité ou de rue ainsi que des codes postaux. Vous trouverez de plus amples informations dans la section « Eléments de commande ».

- Entrez le nom de la localité vers laquelle vous souhaitez naviguer avec le clavier logiciel. Vous pouvez également entrer le code postal à la place.
- Appuyez brièvement sur le bouton **OK**. Le menu *Address (Adresse)* apparaît.

Entrée d'un nom de rue :

- Appuyez brièvement sur le bouton **Street**  -**(Rue)**.
- Entrez le nom de la rue avec le clavier logiciel.

Entrée d'un numéro de maison :

- Appuyez brièvement sur le bouton **No (N°)**. -Le clavier logiciel passe automatiquement sur le pavé numérique.
- Entrez le numéro de maison avec le pavé numérique.
- Appuyez brièvement sur le bouton **Start navi- gation (Démarrer la navigation)**.

#### La navigation démarre.

Le guidage vers la destination apparaît.

## **Navigation vers une destination spéciale**

Des endroits concrets, tels que les aéroports, les gares ou les garages, appartiennent aux destinations spéciales - appelés en bref POI (Point of interest). Ces destinations spéciales sont mémorisées avec les données de la carte et peuvent être utilisées comme destinations de navigation.

#### **Sélection d'une destination spéciale**

**→** Dans le menu principal du Lucca, appuyez brièvement sur le bouton **Navigation**.

Le menu *Navigation* apparaît.

Appuyez brièvement sur le bouton **Point of interest (Destination spéciale)** pour sélectionner une destination spéciale vers laquelle la navigation doit s'effectuer.

Le menu *Point of interest (Destination spéciale)* apparaît.

Vous pouvez à présent sélectionner un des types de destinations spéciales suivants :

- Aéroport **•**
- Station-service **•**
- Gare **•**
- Concessionnaire auto **•**
- Restaurant **•**

#### **Remarque :**

Appuyez brièvement sur le bouton **More (Plus)** pour afficher d'autres types de destination spéciale, par exemple « Port », « Foire » ou « Banque ». Appuyez brièvement sur le type de destination spéciale souhaité.

Appuyez brièvement sur un des symboles pour naviguer jusqu'à la destination spéciale correspondante.

Vous pouvez ensuite préciser si la destination spéciale doit se trouver dans les environs ou dans une certaine localité.

#### **Sélection d'une destination spéciale dans les environs**

Si vous souhaitez naviguer jusqu'à une destination spéciale dans les environs :

Appuyez brièvement sur le bouton **... nearby**  -**(... à proximité)**.

#### **Remarque :**

Cette fonction est disponible uniquement si un signal GPS est reçu.

Sélectionnez d'abord la distance maximale à laquelle la destination spéciale doit se trouver :

Appuyez brièvement sur le bouton **Distance**. -

Une liste de distances dans laquelle vous pouvez sélectionner la distance souhaitée apparaît.

- Appuyez brièvement sur la distance que vous souhaitez sélectionner.
- Appuyez brièvement sur le bouton **OK**. -

La distance est sélectionnée.

Si vous le souhaitez, vous pouvez à présent limiter encore plus les critères de sélection de la destination spéciale (par exemple pour trouver un bureau de poste dans une certaine rue ou une stationservice d'une certaine marque).

#### **Remarque :**

Une approche plus limitative n'est pas disponible pour toutes les destinations spéciales.

Appuyez brièvement sur le bouton **Category**  -**(Catégorie)**.

Une liste des catégories possibles apparaît.

- Appuyez brièvement sur la catégorie que vous souhaitez sélectionner.
- Appuyez brièvement sur le bouton **OK**. La catégorie est sélectionnée.

La destination spéciale la plus proche de votre position actuelle apparaît à présent sur le bouton **Next (Suivant)**.

Appuyez brièvement sur le bouton **List (Lis- te)**.

Une liste des destinations spéciales qui répondent à vos critères de sélection apparaît.

**-** Appuyez brièvement sur la destination spéciale vers laquelle vous souhaitez naviguer.

Mémorisation de la destination spéciale :

- Consultez la section « Mémorisation de destinations ». **•**
- $\blacktriangleright$  Pour démarrer la navigation, appuyez sur le bouton **Start navi**g**ation (Démarrer la navigation)**.

La navigation démarre.

#### **Sélection d'une destination spéciale dans une localité**

Si vous souhaitez sélectionner une destination spéciale dans une localité déterminée :

Appuyez brièvement sur le bouton **... in a town (...dans une localité).**

Sélectionnez d'abord le pays :

Appuyez brièvement sur le bouton **Country**  -**(Pays)** pour sélectionner un pays.

Une liste de pays dans laquelle vous pouvez sélectionner le pays souhaité apparaît.

Appuyez brièvement sur le pays que vous sou-haitez sélectionner.

Le pays est sélectionné.

Sélectionner à présent une localité :

Appuyez brièvement sur le bouton **Town or postcode (Localité ou code postal)**.

Le clavier logiciel apparaît.

Vous pouvez entrer la localité ou le code postal par l'intermédiaire du clavier logiciel.

Si vous le souhaitez, vous pouvez à présent limiter encore plus les critères de sélection de la destination spéciale (par exemple pour trouver un bureau de poste dans une certaine rue ou une stationservice d'une certaine marque).

#### **Remarque :**

Une approche plus limitative n'est pas disponible pour toutes les destinations spéciales.

Appuyez brièvement sur le bouton **Category**  - **(Catégorie)**.

Une liste des catégories possibles apparaît.

Appuyez brièvement sur la catégorie que vous souhaitez sélectionner.

La catégorie est sélectionnée.

#### **Navigation**

Appuyez brièvement sur le bouton **List (Lis-te)**.

La liste des destinations spéciales qui appartiennent à cette catégorie apparaît.

Si vous souhaitez entrer vous-même un nom de destination spéciale, appuyez brièvement sur le bouton **Direct input (Entrée directe)**.

- ou -

Appuyez brièvement sur la destination spé-ciale vers laquelle vous souhaitez naviguer.

Si vous souhaitez mémoriser la destination spéciale :

- Consultez la section « Mémorisation de destinations ». **•**
- ► Pour démarrer la navigation, appuyez sur le bouton **Start navi**g**ation (Démarrer la navigation)**.

La navigation démarre.

## **Utilisation du guide touristique**

Le guide vous indique les attractions touristiques lorsque vous êtes en vacances et que vous voyagez.

#### **Sélection d'une destination touristique**

**→** Dans le menu principal du Lucca, appuyez brièvement sur le bouton **Navigation**.

Le menu *Navigation* apparaît.

Appuyez brièvement sur le bouton **Travel guide (Guide)** pour sélectionner une destination touristique vers laquelle la navigation doit s'effectuer.

Le menu *MERIAN Travel guide (Guide ME-RIAN)* apparaît.

Vous pouvez à présent sélectionner un des types de destinations touristiques suivants :

- Restaurant **•**
- Curiosité **•**
- Sortie **•**
- Shopping **•**
- Hôtel **•**

Les types de destination touristique suivants se trouvent en outre sur la deuxième page du menu *MERIAN Point of interest (Destination spéciale MERIAN)* :

- Loisirs **•**
- Golf **•**
- Appuyez brièvement sur un des symboles pour naviguer jusqu'à la destination touristique correspondante.

Vous pouvez ensuite préciser si la destination touristique doit se trouver dans les environs ou dans une certaine localité.

#### **Sélection d'une destination touristique dans les environs**

Si vous souhaitez naviguer jusqu'à une destination touristique dans les environs :

Appuyez brièvement sur le bouton **... nearby**  -**(... à proximité)**.

#### **Remarque :**

Cette fonction est disponible uniquement si un signal GPS est reçu.

Le menu *Travel destination environment (Destination touristique dans les environs)* apparaît.

Sélectionnez d'abord la distance maximale à laquelle la destination touristique doit se trouver :

Appuyez brièvement sur le bouton **Distance**. -

Une liste de distances dans laquelle vous pouvez sélectionner la distance souhaitée apparaît.

- **►** Appuyez brièvement sur la distance que vous souhaitez sélectionner.
- Appuyez brièvement sur le bouton **OK**. -

La distance est sélectionnée

Le menu *Travel destination environment (Destination touristique dans les environs)* apparaît.

Si vous le souhaitez, vous pouvez à présent limiter encore plus les critères de sélection de la destination touristique (par exemple pour trouver un restaurant dans une certaine rue ou un certain type de curiosité).

#### **Remarque :**

Une approche plus limitative n'est pas disponible pour toutes les destinations touristiques.

Appuyez brièvement sur le bouton **Category**  - **(Catégorie)**.

Une liste des catégories possibles apparaît.

- $\rightarrow$  Appuyez brièvement sur la catégorie que vous souhaitez sélectionner.
- Appuyez brièvement sur le bouton **OK**. -La catégorie est sélectionnée.

Le menu *Travel destination environment (Destination touristique dans les environs)* apparaît.

La destination touristique la plus proche de votre position actuelle apparaît à présent sur le bouton *Next (Suivant)*.

Appuyez brièvement sur le bouton **List (Li-ste)**.

Une liste des destinations touristiques qui répondent à vos critères de sélection apparaît.

Appuyez brièvement sur la destination touris-tique vers laquelle vous souhaitez naviguer.

Si vous souhaitez mémoriser la destination touristique :

- Consultez la section « Mémorisation de destinations ». **•**
- Appuyez brièvement sur le bouton **More (Plus)** alors que la liste est affichée.

Un menu proposant d'autres options apparaît.

Appuyez brièvement sur le bouton **Start navi-gation (Démarrer la navigation)**.

La navigation démarre.

#### **Sélection d'une destination touristique dans une localité**

Si vous souhaitez sélectionner une destination touristique dans une localité déterminée :

Appuyez brièvement sur le bouton **... in a town (...dans une localité)**.

Sélectionnez d'abord le pays :

Appuyez brièvement sur le bouton **Country**  -**(Pays)** pour sélectionner un pays.

Une liste de pays dans laquelle vous pouvez sélectionner le pays souhaité apparaît.

Appuyez brièvement sur le pays que vous sou- haitez sélectionner.

Le pays est sélectionné.

Sélectionner à présent une localité :

Appuyez brièvement sur le bouton **Town or postcode (Localité ou code postal)**.

Le clavier logiciel apparaît.

Vous pouvez entrer la localité ou le code postal par l'intermédiaire du clavier logiciel.

Appuyez brièvement sur le bouton **OK**. -

Si vous le souhaitez, vous pouvez à présent limiter encore plus les critères de sélection de la destination touristique (par exemple pour trouver un restaurant dans une certaine rue ou un certain type de curiosité).

#### **Remarque :**

Une approche plus limitative n'est pas disponible pour toutes les destinations touristiques.

Appuyez brièvement sur le bouton **Category**  - **(Catégorie)**.

Une liste des catégories possibles apparaît.

Appuyez brièvement sur la catégorie que vous souhaitez sélectionner.

La catégorie est sélectionnée.

Appuyez brièvement sur le bouton **List (Li- ste)**.

La liste des destinations touristiques qui appartiennent à cette catégorie apparaît.

Si vous souhaitez entrer vous-même un nom de destination spéciale, appuyez brièvement sur le bouton **Direct input (Entrée directe)**.

- ou -

- Appuyez brièvement sur le type de la desti- nation spéciale vers laquelle vous souhaitez naviguer.
- Appuyez brièvement sur le bouton **OK**. -

Si vous souhaitez mémoriser la destination touristique :

Consultez la section « Mémorisation de destinations ». **•**

Appuyez brièvement sur le bouton **More**  -**(Plus)**.

Un menu proposant d'autres options apparaît.

Appuyez brièvement sur le bouton **Start navi-gation (Démarrer la navigation)**.

La navigation démarre.

### **Sélection d'une destination à partir de la carte**

Cette fonction permet de sélectionner, directement sur la carte, la destination pour une navigation. Outre des lieux et des rues, vous pouvez également sélectionner rapidement des destinations spéciales de cette manière.

**►** Dans le menu principal, appuyez brièvement sur le bouton **Navigation**.

Le menu *Navigation* apparaît.

Appuyez brièvement sur le bouton **Destina- tion entry (Saisie de la destination)**.

Le menu *Destination entry (Saisie de la destination)* apparaît.

Appuyez brièvement sur le bouton **Select map** -**(De la carte)** dans la saisie de la destination. La carte apparaît.

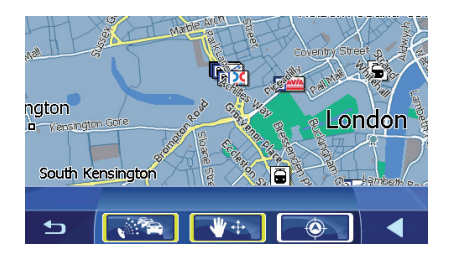

#### **Déplacement d'un extrait de carte**

Pour visualiser la zone de destination souhaitée sur la carte, vous pouvez déplacer l'extrait de la carte et réduire/agrandir la carte.

- ► Effleurez brièvement le Touchslider (piste à effleurement)  $\left(6\right)$  dans un mouvement vers le haut pour réduire la carte (zoom arrière).
- Effleurez brièvement le Touchslider (piste à effleurement)  $\circledcirc$  dans un mouvement vers le bas pour agrandir la carte (zoom avant).
- Appuyez brièvement sur le bas de carte jus-qu'à ce que le menu contextuel apparaisse.
- **►** Appuyez brièvement sur le bouton pour déplacer la carte (le bouton doit être bordé de jaune).
- <u>► Appuyez votre doigt sur la carte et déplacer</u> celle-ci dans la direction souhaitée. Vous pouvez répéter cette opération autant de fois qu'il est nécessaire pour que l'extrait de carte souhaité soit affiché.

#### **Sélection d'une destination à partir de la carte**

Appuyez longuement sur le lieu (la rue ou la destination spéciale) que vous souhaitez définir comme destination.

Le lieu est muni d'un cercle pointillé de couleur orange.

Des informations relatives au point sélectionné, tirées de la base de données, sont chargées et affichées. Des boutons se trouvent en dessous du champ d'informations. Ils vous permettent d'appeler plusieurs fonctions disponibles pour le point d'itinéraire sélectionné.

Vous disposez des possibilités suivantes :

Appuyez brièvement sur le bouton **Start navigation (Démarrer la navigation)** pour utiliser le lieu sélectionné comme lieu de destination pour la navigation. **•**

#### **Remarques :**

- Cette fonction n'est disponible qu'en cas **•** de réception GPS.
- Si vous utilisez cette fonction pendant une **•** navigation, tous les points d'itinéraire déjà définis (étapes et point de destination) sont effacés !
- Appuyez brièvement sur le bouton **Save (En-registrer)** pour mémoriser la destination sélectionnée. Vous pouvez choisir à tout moment la destination à partir de la liste des favoris.
- Appuyez brièvement sur le bouton **Search nearby (Chercher aux alentours)** pour rechercher une destination spéciale située à proximité de la destination sélectionnée. -
- Appuyez brièvement sur le bouton **Interim dest.** (Destination intermédiaire) pour ajouter la destination sélectionnée à un itinéraire (comme prochaine étape à atteindre).
- Appuyez brièvement sur le bouton **Add**  -**(Ajouter)** pour ajouter la destination sélectionnée à la fin d'un itinéraire (en tant que dernière étape). Suite à cela, le point d'itinéraire est symbolisé par un drapeau sur la carte et en même temps enregistré dans la liste des points d'itinéraire, dans le menu *Itinerary (Planifi cation de l'itinéraire)*.

#### **Remarque :**

Si vous utilisez **Add (Ajouter)** ou **Interim dest. (Destination intermédiaire)** pendant une navigation, l'itinéraire est immédiatement recalculé, puis la navigation est poursuivie.

Appuyez brièvement sur le bouton **A** pour revenir à la vue de carte sans exécuter de fonction.

### **Sélection d'une destination à partir des favoris**

Dans les favoris se trouvent toutes les destinations que vous avez mémorisées par l'intermédiaire du bouton **Save (Mémoriser)**.

Dans ce menu, vous pouvez :

- sélectionner des destinations pour la navigation, **•**
- renommer des destinations de navigation et **•**
- effacer des destinations mémorisées. **•**

#### **Sélection d'un favori pour le guidage vers la destination**

**►** Dans le menu principal, appuyez brièvement sur le bouton **Navigation**.

Le menu *Navigation* apparaît.

Appuyez brièvement sur le bouton **Destina- tion entry (Saisie de la destination)**.

Le menu *Destination entry (Saisie de la destination)* apparaît.

Appuyez brièvement sur le bouton **Favouri- tes (Favoris)**.

Le menu *Favourites (Favoris)* apparaît.

- Appuyez brièvement sur la destination sou-haitée.
- Appuyez brièvement sur le bouton **OK**. -

Le menu *Address (Adresse)* apparaît. L'adresse de la destination sélectionnée est mémorisée dans le champ correspondant.

La manière dont vous pouvez effacer ou renommer une destination mémorisée est expliquée dans la section « Gérer les destinations ».

Appuyez brièvement sur le bouton **Start navi-gation (Démarrer la navigation)**.

La navigation démarre.

#### **Autres fonctions**

Appuyez brièvement sur le bouton **More**  -**(Plus)** pour accéder à d'autres fonctions du menu *Favourites (Favoris)*.

La liste des fonctions supplémentaires apparaît. Elle propose les fonctions suivantes :

- Appuyez brièvement sur le bouton **Show details (Afficher les détails)** pour afficher l'adresse de la destination sélectionnée.
- Appuyez brièvement sur le bouton **Delete entry (Effacer l'entrée)** pour effacer la destination sélectionnée.
- Appuyez brièvement sur le bouton **Delete all (Effacer tout)** pour effacer toutes les destinations de *Favourites (Favoris)*.

Lisez à ce sujet la section « Effacement d'une destination ».

- **Changement du nom d'une entrée •**
	- Appuyez brièvement sur le bouton **Rename entry (Renommer l'entrée)** pour modifier la désignation de la destination sélectionnée. –

### **Sélection d'une des dernières destinations**

Vos dernières destinations sont mémorisées dans la liste *Recent destinations (Dernières destinations)*.

Dans cette liste, vous pouvez :

sélectionner une destination pour la navigation, **•**

#### **Navigation**

- mémoriser une destination pour la navigation dans les *Favourites (Favoris)* et **•**
- effacer les entrées de la liste *Recent destinations (Dernières destinations)*. **•**
- <u>► Dans le menu principal, appuyez brièvement</u> sur le bouton **Navigation**.

Le menu *Navigation* apparaît.

Appuyez brièvement sur le bouton **Destina-tion entry (Saisie de la destination)**.

Le menu *Destination entry (Saisie de la destination)* apparaît.

Appuyez brièvement sur le bouton **Recent destinations (Dernières destinations)**.

Le menu *Recent destinations (Dernières destinations)* apparaît.

- Appuyez brièvement sur la destination sou-haitée.
- Appuyez brièvement sur le bouton **OK**. -

La destination est acceptée et l'adresse est mémorisée dans les champs correspondants.

#### **Autres fonctions**

Appuyez brièvement sur le bouton **More**  -**(Plus)** pour accéder à d'autres fonctions du menu *Recent destinations (Dernières destinations)*.

La liste des fonctions supplémentaires apparaît.

Elle propose les fonctions suivantes :

- **Effacer l'entrée : •**
	- Appuyez brièvement sur le bouton **Delete entry (Effacer l'entrée)** pour effacer la destination sélectionnée. –
- **Effacer tout : •**
	- Appuyez brièvement sur le bouton **Delete all (Effacer tout)** pour effacer toutes les entrées de la liste *Recent destinations (Dernières destinations)*. –
- **Enregistrer dans les favoris : •**
	- Appuyez brièvement sur le bouton **Save under favourites (Enregistrer dans les favoris)** pour mémoriser la destination –

sélectionnée dans les *Favourites (Favoris)*.

### **Utilisation de l'adresse du domicile comme destination**

Si vous avez mémorisé l'adresse de votre domicile, vous pouvez rapidement naviguer vers celui-ci depuis n'importe quelle localité qui se trouve sur la carte.

La manière dont vous pouvez mémoriser l'adresse de votre domicile est expliquée dans la section « Entrée l'adresse du domicile ».

**→** Dans le menu principal, appuyez brièvement sur le bouton **Navigation**.

Le menu *Navigation* apparaît.

Appuyez brièvement sur le bouton **Home**  - **(Vers le domicile)**.

Le calcul de l'itinéraire s'effectue et la navigation démarre.

#### **Remarque :**

Pour le calcul de l'itinéraire, le réglage que vous avez défi ni dans le menu *Route options (Options d'itinéraire)* en tant que type d'itinéraire est automatiquement sélectionné.

## **Guidage vers la destination**

Une fois que vous avez entré la destination et appuyé brièvement sur le bouton **Start navigation (Démarrer la navigation)**, l'itinéraire est calculé et la carte apparaît.

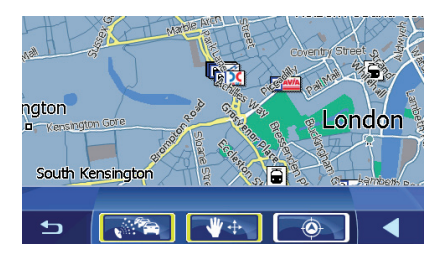

Votre position actuelle est représentée par un triangle jaune. L'itinéraire est affiché en bleu.

#### **Remarques :**

- L'itinéraire est calculé avec les réglages **•** pour le calcul de l'itinéraire.
- Lorsque la navigation est démarrée pour **•** un itinéraire donné, le point de départ est toujours la position actuelle. La première étape de l'itinéraire est le premier point d'itinéraire indiqué.

#### **Modifi cation des options d'itinéraire**

Vous pouvez modifier les options d'itinéraire en cours de guidage :

Appuyez brièvement sur un endroit quelcon- que de la carte.

Le menu contextuel s'ouvre. Vous trouverez des informations détaillées à ce sujet dans la section « Travaux avec la carte ».

Appuyez brièvement une deuxième fois sur un endroit quelconque de la carte.

Une fenêtre avec des fonctions additionnelles s'ouvre.

Appuyez brièvement sur le bouton **Route options (Options d'itinéraire)**.

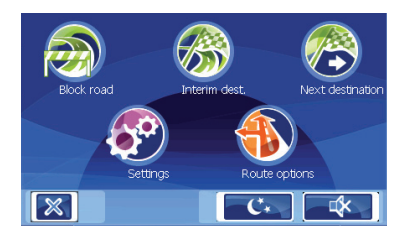

Le menu *Route options (Options d'itinéraire)* apparaît. Lisez à ce sujet la section « Définition des options d'itinéraire ».

Si vous avez modifié les options d'itinéraire, l'itinéraire est recalculé en tenant compte des nouveaux réglages.

#### **Réception GPS perturbée**

Si, après la saisie de la destination, aucun signal GPS suffisant n'est reçu, un message apparaît.

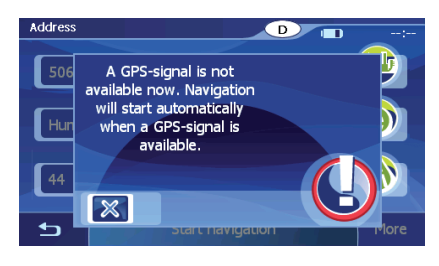

#### **Remarque :**

Si vous êtes dans un endroit fermé, allez à l'extérieur. Le Lucca a, dans la mesure du possible, besoin d'une vue dégagée à la verticale vers le ciel .

Lorsque la réception GPS est perturbée pendant le guidage vers la destination, la navigation est arrêtée.

Dès que la réception est rétablie, le système de navigation reconnaît automatiquement si votre position a changé et recalcule l'itinéraire, le cas échéant. Vous pouvez alors poursuivre simplement la navigation.

#### **Quitter le guidage vers la destination**

Appuyez brièvement sur ce bouton pour quitter le guidage vers la destination.

Une demande de confirmation est affichée

Sélectionnez OK pour quitter le guidage vers la destination.

Lorsque vous quittez le guidage vers la destination avant que vous n'atteigniez votre destination, le menu *Navigation* est ouvert. Vous pouvez alors indiquer une nouvelle destination, ou poursuivre la navigation vers la destination d'origine en sélectionnant à nouveau la destination d'origine à partir des « Dernières destinations ».

#### **Arrivée au lieu de destination**

Dès que vous être arrivé à destination, le message « Vous êtes arrivé à destination » apparaît.

Ensuite, seule votre position actuelle (flèche jaune) est encore affichée sur la carte.

## **Gérer les destinations**

Il existe deux listes, dans lesquelles des destinations individuelles sont enregistrées :

- *Favourites (Favoris)* **•**
- *Recent destinations (Dernières destinations)* **•**

Vous pouvez mémoriser chacune des destinations que vous avez entrées et les destinations de la liste *Recent destinations (Dernières destinations)* dans les *Favourites (Favoris)*. Ceci est particulièrement judicieux lorsque vous souhaitez atteindre souvent une de ces destinations.

Vous pouvez renommer mes destinations de la liste *Favourites (Favoris)*.

Vous pouvez effacer des destinations individuelles dans les deux listes.

#### **Mémorisation des destinations**

Condition préalable :

- Vous avez indiqué un lieu de destination, **•** comme décrit dans la section « Entrée d'une adresse de destination ».
- Dans le menu *Address (Adresse)*, appuyez brièvement sur le bouton **More (Plus)**.

Une fenêtre avec des fonctions additionnelles apparaît.

- Appuyez brièvement sur le bouton **Save (Mé- moriser)**.
- Appuyez brièvement sur le bouton **OK**. Le clavier logiciel apparaît.
- **►** Entrez un nom pour l'adresse de destination à mémoriser.
- Appuyez brièvement sur le bouton **OK.** L'adresse de destination est mémorisée dans le menu *Favourites (Favoris)* sous le nom choisi.

#### **Mémorisation d'une des dernières destinations**

Condition préalable :

Vous avez ouvert la liste *Recent destinations (Dernières destinations)* comme décrit dans la section « Sélection d'une des dernières destinations ». **•**

- **→** Sélectionnez la destination que vous souhaitez mémoriser dans *Favourites (Favoris)*.
- Appuyez brièvement sur le bouton **More**  -**(Plus)**.

Une fenêtre avec des fonctions additionnelles apparaît.

- Appuyez brièvement sur **Save under favour- ites (Mémoriser dans les favoris)**.
- Appuyez brièvement sur le bouton **OK**. -Le clavier logiciel apparaît pour que vous puissiez entrer un nom.
- ► Entrez un nom pour la destination.
- Appuyez brièvement sur le bouton **OK**. La destination est mémorisée dans *Favourites (Favoris)*.

#### **Changement du nom d'une destination**

- Ouvrez le menu *Favourites (Favoris)* comme décrit dans la section « Sélection d'une destination à partir des favoris ».
- Sélectionnez la destination que vous souhaitez renommer.
- Appuyez brièvement sur le bouton **More (Plus)**.

Une fenêtre avec des fonctions additionnelles apparaît.

- Appuyez brièvement sur **Rename entry (Re- nommer l'entrée)**.
- Appuyez brièvement sur le bouton **OK**. -Un menu pour l'entrée d'un nom est affiché.
- Entrez un nouveau nom pour la destination.
- Appuyez brièvement sur le bouton **OK**. -La destination est renommée.

#### **Effacement d'une destination**

Condition préalable :

Vous avez ouvert *Favourites (Favoris)* comme décrit dans la section « Sélection d'une destination à partir des favoris » **•**

- ou -

- Vous avez ouvert la liste *Recent destinations (Dernières destinations)* comme décrit dans la section « Sélection d'une des dernières destinations ». **•**
- Sélectionnez la destination que vous souhaitez effacer de la liste.
- Appuyez brièvement sur le bouton **More (Plus)**.

Une fenêtre avec des fonctions additionnelles apparaît

- Appuyez brièvement sur **Delete entry (Effa-cer l'entrée)**.
- Appuyez brièvement sur le bouton **OK**. Un menu pour confirmation est affiché.
- Appuyez brièvement sur **Yes (Oui)** pour effa- cer la destination.

- ou -

**→** Sélectionnez **No (Non)** pour ne pas effacer la destination.

#### **Effacement de toutes les destinations**

Condition préalable :

Vous avez ouvert *Favourites (Favoris)* comme décrit dans la section « Sélection d'une destination à partir des favoris » **•**

- ou -

- Vous avez ouvert la liste *Recent destinations (Dernières destinations)* comme décrit dans la section « Sélection d'une des dernières destinations ». **•**
- Appuyez brièvement sur le bouton **More (Plus)**.

Une fenêtre avec des fonctions additionnelles apparaît.

- Appuyez brièvement sur **Delete all (Effacer tout)**.
- Appuyez brièvement sur le bouton **OK**. Un menu pour confirmation est affiché.
- Appuyez brièvement sur **Yes (Oui)** pour effa- cer la liste.

- ou -

Sélectionnez **No (Non)** pour ne pas effacer la liste.

### **Planifi cation d'un itinéraire avec étapes**

Vous pouvez également procéder à la planification de l'itinéraire sans réception GPS, par exemple confortablement à la maison. Vous pouvez mémoriser des itinéraires créés pour réutilisation ultérieure et planifier ainsi autant d'itinéraires que bon vous semble, par exemple pour vos vacances.

#### **Entrée des points d'itinéraire**

Vous pouvez planifier un itinéraire ainsi :

**→** Dans le menu principal du Lucca, appuyez brièvement sur le bouton **Navigation**. Le menu *Navigation* apparaît.

► Appuyez brièvement sur le bouton | ▶ |. La deuxième page du menu *Navigation* apparaît.

- Appuyez brièvement sur **Routes (Itinéraires)**. Le menu *Routes (Itinéraires)* apparaît.
- **Appuyez brièvement Itinerary (Planification de l'itinéraire)**.

Le menu *Itinerary (Planification de l'itinéraire)* apparaît.

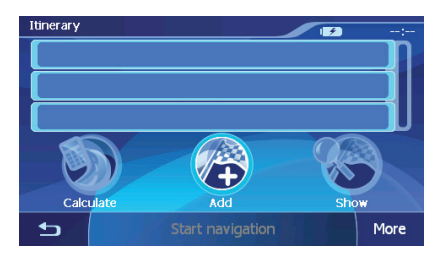

Appuyez brièvement sur le bouton **Add**  - **(Ajouter)** pour indiquer le premier point d'itinéraire.

Le menu *Destination entry (Saisie de la destination)* apparaît.

- Entrez le point d'itinéraire de la même ma-nière que la destination. Pour plus d'informations, lisez la section « Entrée d'une adresse de destination ».
- Appuyez brièvement sur le bouton **Add (Ajou- ter)**.

Le menu *Itinerary (Planification de l'itinéraire)* apparaît. La destination indiquée est répertoriée en tant que point d'itinéraire 1.

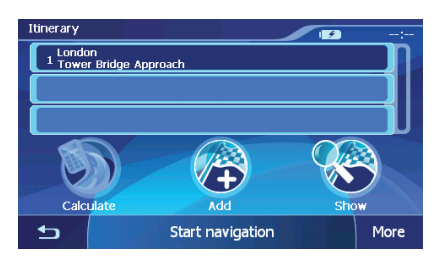

<u>► Répétez les étapes pour toutes les autres</u> destinations qui doivent être ajoutées à l'itinéraire.

#### **Ajout d'autres points d'itinéraire**

Appuyez brièvement sur le bouton **Add (Ajou-ter)** pour entrer un autre point d'itinéraire.

Le menu *Destination entry (Saisie de la destination)* apparaît.

Entrez un nouveau point d'itinéraire, de façon analogue à la saisie de la destination.

Le nouveau point d'itinéraire est ajouté à la fin de la liste de points d'itinéraire.

#### **Mémorisation et édition des itinéraires**

Vous pouvez planifier à volonté des itinéraires. Vous pouvez mémoriser ceux-ci et les utiliser ultérieurement pour la navigation.

Vous pouvez ajouter/insérer à tout moment de nouveaux points d'itinéraire dans des itinéraires, modifier l'ordre des points d'itinéraire ou visualiser l'itinéraire sur la carte.

Plusieurs boutons sont pour cela à votre disposition dans le menu Itinerary (Planification de l'iti*néraire)* :

Appuyez brièvement sur le point d'itinéraire que vous souhaitez sélectionner.

Si la liste contient plus de 3 entrées, utilisez les boutons suivants :

- $\blacktriangleright$  Effleurez le Touchslider (piste à effleurement) 6 dans un mouvement vers le haut pour faire défiler une liste d'une page (5 éléments) vers le haut.
- $\blacktriangleright$  Effleurez le Touchslider (piste à effleurement)  $(6)$  dans un mouvement vers le bas pour faire défiler une liste d'une page (5 éléments) vers le bas.

#### **Modifi cation de l'ordre**

- Sélectionnez le point d'itinéraire que vous souhaitez déplacer.
- Appuyez brièvement sur le bouton **More (Plus)**.
- Appuyez brièvement sur le bouton **Move tar- get up (Point d'itinéraire vers le haut)** ou le bouton **Move target down (Point d'itinéraire vers le bas)**.
- Appuyez brièvement sur **OK**. -

Le menu *Itinerary (Planification de l'itinéraire)* est de nouveau affiché, le point d'itinéraire sélectionné a été déplacé d'une position vers le haut ou le vers le bas dans la liste de points d'itinéraire.

Répétez cette procédure autant de fois que nécessaire jusqu'à ce que le point d'itinéraire soit affiché à la position souhaitée dans la liste de points d'itinéraire.

#### **Mémorisation de l'itinéraire**

- Appuyez brièvement sur le bouton **More**  -**(Plus)**.
- Appuyez brièvement sur **Save route (Mémo-riser l'itinéraire)**.
- Appuyez brièvement sur **OK**. Le clavier logiciel apparaît pour que vous puissiez entrer un nom.
- Entrez une désignation pour l'itinéraire. -
- Appuyez brièvement sur **OK**. Les points d'itinéraire sont mémorisés.

#### **Chargement de l'itinéraire**

- Appuyez brièvement sur le bouton **More**  -**(Plus)**.
- Appuyez brièvement sur **Load route (Char-ger l'itinéraire)**.
- Appuyez brièvement sur **OK**. -
- <u>► Sélectionnez l'itinéraire souhaité.</u>
- Appuyez brièvement sur **OK**. -L'itinéraire est chargé.

#### **Effacement d'un point d'itinéraire**

- <u>► Appuyez brièvement sur le point d'itinéraire</u> que vous souhaitez effacer.
- Appuyez brièvement sur le bouton **More (Plus)**.
- Appuyez brièvement sur **Delete from route (Effacer de l'itinéraire)**.
- Appuyez brièvement sur **OK**. -

Le point d'itinéraire est effacé et la liste des points d'itinéraire réapparaît.

#### **Effacement de l'ensemble de la liste des points d'itinéraire**

Condition préalable :

- Vous avez ouvert la liste des points d'itinéraire que vous souhaitez effacer. **•**
- Appuyez brièvement sur le bouton **More (Plus)**.
- Appuyez brièvement sur **Delete the comple- te list (Effacer toute la liste)**.
- Appuyez brièvement sur **OK**. -

#### **Calcul de l'itinéraire**

Un itinéraire planifié peut également être calculé sans réception GPS afin que vous puissiez obtenir un aperçu du parcours avant de partir.

Le premier point d'itinéraire indiqué est accepté comme point de départ de l'itinéraire.

#### **Remarque :**

Dans le cas de la navigation, la position actuelle est le point de départ. La première étape représente alors le trajet jusqu'au premier point d'itinéraire indiqué.

Appuyez brièvement sur le bouton **Calculate**  -**(Calculer)** pour calculer la distance totale ainsi que la durée estimée de l'itinéraire.

L'itinéraire est calculé. Une fenêtre vous informe de la progression du calcul.

Lorsque le calcul est terminé, la distance totale, du premier jusqu'au dernier point d'itinéraire, et la durée estimée pour ce trajet, sont affi chés dans le menu *Itinerary (Planifi cation de l'itinéraire)* à la place du bouton **Calculate (Calculer)**.

En outre, la distance par rapport au point d'itinéraire précédent et la durée estimée du trajet pour cette étape sont affichées pour chaque point d'itinéraire.

#### **Affi chage de l'itinéraire sur la carte**

Appuyez brièvement sur le bouton **Show (Af- ficher)** pour afficher l'itinéraire complet sur la carte.

La carte apparaît.

L'itinéraire est affiché en bleu.

Les points d'itinéraire indiqués sont symbolisés par un fanion.

## **Simulation**

Dans la deuxième page du menu de naviga- tion, appuyez brièvement sur le bouton **Simulation**.

Le menu *Simulation* apparaît.

Appuyez brièvement sur le bouton supérieur **from: (de :)** pour définir un point de départ.

Le menu de saisie de la destination apparaît. Indiquez un point de départ. Consultez encore une fois la section « Entrée d'une adresse de destination » si nécessaire.

- Appuyez brièvement sur le bouton **Add to si-mulation (Ajouter à la simulation)**.
- ← Appuyez brièvement sur le bouton inférieur to: (vers :) pour définir un point de destination.

Le menu de saisie de la destination apparaît. Indiquez un point de destination.

- Appuyez brièvement sur le bouton **Add to simulation (Ajouter à la simulation)**.
- Appuyez brièvement sur **Start simulation** -**(Démarrer la simulation)**.

La simulation démarre.

<u>► Appuyez brièvement sur le bouton</u> pour arrêter la simulation. Sinon, la simulation est répétée.

#### **Remarque :**

Le trajet pour la simulation doit être de 100 kilomètres au minimum.

## **Défi nition des options d'itinéraire**

Dans le menu *Route options (Options d'itinéraire)* vous pouvez définir le profil de vitesse de votre véhicule, choisir le type d'itinéraire et exclure des types de route de l'utilisation. Les options de route restent valables pour tous les prochains guidages jusqu'à destination.

Dans le menu *Navigation*, appuyez briève- ment sur le bouton **Route options (Options d'itinéraire)**.

Le menu *Route options (Options d'itinéraire)* apparaît.

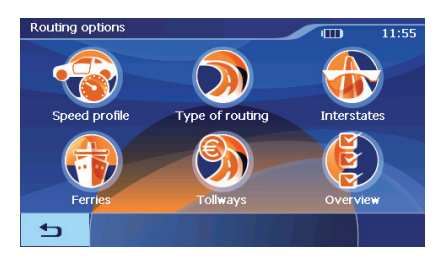

- Appuyez brièvement sur le champ **Speed profile (Profil de vitesse)** afin de choisir l'un des profils proposés.
- Sélectionnez le champ **Type of routing (Type**  d'itinéraire) afin de choisir l'un des modes opératoires :
- Dynamic route (Itinéraire dynamique) **•**
	- Pour cette option, les informations trafic sont prises en compte lors du calcul de l'itinéraire. –

En l'absence de réception TMC, l'itinéraire le plus rapide est calculé.

- Fast route (Itinéraire le plus rapide) **•**
	- Avec cette option, l'itinéraire le plus rapide en temps est calculé. –
- Short route (Itinéraire le plus court) **•**
	- Avec cette option, l'itinéraire le plus court en distance est calculé. –
- Sélectionnez successivement les champs **In-terstates (Autoroutes)**, **Ferries (Car-Ferry)** et **Tollways (Routes à péage)** puis indiquez si ceux-ci doivent être impliqués ou ignorés dans le calcul de l'itinéraire :
- Permitted (Permis) **•**
	- Avec cette option, le type de route correspondant est impliqué dans le calcul de l'itinéraire. –
- Avoid (Eviter) **•**
	- Avec cette option, le type de route correspondant est, dans la mesure du possible, évité. –
- Forbidden (Interdit) **•**
	- Avec cette option, le type de route correspondant n'est pas impliqué dans le calcul de l'itinéraire. –
- Appuyez brièvement sur le bouton **Overview (Vue d'ensemble)** pour afficher une vue d'ensemble des options d'itinéraire.

Vous pouvez encore modifier les options d'itinéraire après coup dans le menu *Overview (Vue d'ensemble)*.

## **Représentation cartographique pendant le guidage vers la destination**

Pendant la navigation, différentes aides à la navigation, des informations sur l'itinéraire et des panneaux routiers sont affichés sur la représentation cartographique.

#### **Aides à la navigation**

Les aides à la navigation suivantes sont affichées dans les zones gauche et inférieure de la carte :

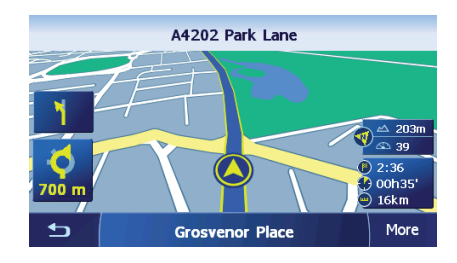

- Le petit champ fléché supérieur indique l'action à effectuer après la prochaine action dans le cas ou plusieurs actions doivent être effectuées rapidement les unes après les autres. **•**
- Le triangle jaune représente votre position sur la carte. L'extrait de carte change continuellement de manière à ce que la position actuelle se trouve toujours le plus au centre possible de la carte (effet Moving Map). **•**
- Le grand champ fléché inférieur indique la prochaine action à effectuer et la distance à parcourir jusqu'à l'action suivante. **•**
	- Lorsque vous approchez du lieu de l'action, un graphique à barres apparaît également à droite dans le champ : –

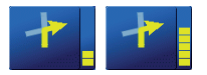

- Plus le nombre de barres jaunes augmen-– te, plus vous approchez de lieu de la prochaine action.
- Le nom de la prochaine route/rue est affiché dans la partie supérieure du champ de la carte. **•**
- Le nom de la route/rue actuelle est affiché dans la partie inférieure du champ de la carte. **•**

#### **Informations sur l'itinéraire**

Les informations suivantes sur l'itinéraire sont affi chées dans la zone de droite de la carte :

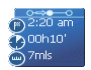

- **Cosego** : ce symbole correspond aux étapes. Toutes les informations sousjacentes se rapportent à la prochaine étape. –
- <sup>2:20 am</sup> : heure d'arrivée prévue. –
- **D**<sup>00h10</sup>: durée résiduelle du trajet prévue. –
- <sup>Trus</sup> : kilomètres restants jusqu'à la destination. –

#### **Panneaux routiers**

Dans la zone supérieure de la carte sont affichées des informations sur les panneaux routiers que vous devez respecter :

 $(4)$  650 Wakefield

#### **Remarque :**

Ces informations ne peuvent être affichées que dans la mesure où elles existent dans les données cartographiques.

#### **Tempolimit**

Dans la zone de droite de la carte est affichée une éventuelle limitation de vitesse valable :

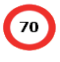

#### **Remarque :**

Cette information apparaît uniquement si elle est contenue dans les données cartographiques et si l'affichage correspondant a été activée par l'intermédiaire des réglages du système de navigation.

## **Attention**

Les informations figurant sur les carte routières numériques peuvent être fausses en raison de modifications de dernière minute (chantiers, etc.) !

Le trafic et la signalisation routière sur site ont priorité sur les informations du Lucca.

## **Travaux avec la carte**

#### **Utilisation de la carte**

Dans cette section, vous allez apprendre quelles informations et quelles possibilités d'édition sont à votre disposition sur la vue de carte. Selon que vous affichez une carte sans ou pendant la navigation, vous disposez de possibilités différentes.

#### **Affi chage de la carte**

Vous pouvez affiche la carte :

- Pendant la planification de l'itinéraire. **•**
- Pour afficher des destinations sur la carte ou **•**
- Pour sélectionner des destinations pour la navigation à partir de la carte. **•**

Vous pouvez ouvrir la vue de carte :

- Par l'intermédiaire du bouton **Show map (Affi cher la carte)** dans le menu *Navigation*, **•**
- Par l'intermédiaire du bouton **Select map (De la carte)** dans le menu *Destination entry (Saisie de la destination)*, **•**
- Par l'intermédiaire du bouton **Show (Afficher)** dans les fonctions additionnelles du menu *Address (Adresse)*, après que vous avez sélectionné une destination. **•**

#### **Sélection de fonctions sur la carte**

 $\rightarrow$  Appuyez brièvement sur la carte pour afficher des fonctions supplémentaires.

Selon que vous vous trouviez actuellement dans une navigation active ou que vous affichiez simplement la carte, seules des fonctions déterminées sont disponibles.

**-** Appuyez longuement sur la carte pour afficher des informations concernant le lieu sélectionné. Vous pouvez choisir ce dernier, par exemple comme destination de navigation.

Lisez à ce sujet la section « Sélection d'une destination à partir de la carte ».

#### **Boutons**

Dans la vue de carte, vous disposez de différents boutons avec lesquels vous pouvez adapter la vue à vos besoins.

 $\rightarrow$  Appuyez brièvement sur la carte pour afficher boutons supplémentaires.

#### **Remarque :**

Les boutons supplémentaires sont contrôlés par une horloge et ils disparaissent au bout de 7 secondes.

- Fixer la position/fixer la carte **•**
	- Ce bouton n'est actif que pendant une navigation. Appuyez brièvement sur le bouton **Fix position (Fixer la position)** / **Fix map (Fixer la carte)**  pour commuter entre la vue de carte « Position fixée » et « Carte fixée ». –
	- Fixer la carte –

Dans ce mode, la carte est fixée et la position actuelle (flèche jaune) se déplace sur la carte.

#### **Remarque :**

Ce mode est réglé automatiquement dès que vous déplacez la carte. Sinon, la carte reviendrait toujours à la position actuelle.

Sélectionnez également ce mode lorsque vous souhaitez sélectionner des points de destination à partir de la carte pendant la navigation.

Position fixée (réglage par défaut) –

Dans ce mode (bouton bordé de jaune), la carte est continuellement déplacée de manière à ce que la position actuelle (flèche jaune) soit toujours la plus centrée possible dans le tiers inférieur de la carte.

- Déplacer **•**
- Appuyez brièvement sur le bouton **Move (Dé- placer) We pour activer le mode Déplace**ment.

Déplacer –

> Dans le mode Déplacement (bouton bordé de jaune), vous pouvez déplacer la carte. Sélectionnez pour cela un point sur la carte, maintenez le stylo ou votre doigt appuyé et déplacez la zone de carte dans la direction souhaitée.

- <u>➡ Appuyez d</u>e nouveau brièvement sur le bouton v<sup>t</sup> + pour désactiver le mode Déplacement.
- **Affi chage de l'ensemble de l'itinéraire •**
- <u>► Appuyez brièvement sur ce bouton</u> pour afficher l'itinéraire complet sur la carte.

#### **Remarque :**

Vous pouvez appeler cette fonction uniquement dans la représentation cartographique. L'affichage de l'itinéraire complet pendant le guidage n'est pas possible.

- Carte dans le sens de la marche/carte orientée vers le nord : **•**
	- Appuyez brièvement sur le bouton **In travel direction (Dans le sens de la marche)** /**To north (Vers le nord)** pour commuter entre la vue orientée vers le nord et la vue dans le sens de la marche de la carte. –
	- Carte dans le sens de la marche –

Appuyez brièvement sur ce bouton pour afficher la carte dans le sens de la marche.

Carte orientée vers le nord –

> Appuyez brièvement sur ce bouton (bouton bordé de jaune) pour orienter la carte vers le nord.

- Vue 3D **•**
	- Appuyez brièvement sur le bouton pour afficher la carte dans une représentation tridimensionnelle en vue aérienne. –
- Plus (vue 2D) **•**
	- Appuyez brièvement sur le bouton **More (Plus)** pour afficher de nouveau la carte en mode 2D (deux dimensions). –
- Statut TMC **•**
- **►** Appuyez brièvement sur le bouton pour afficher les messages d'information routière actuels.

#### **Remarque :**

Vous trouverez une description de la fonctionnalité TMC dans la section « Fonction TMC ».

- Fermer la carte/quitter la navigation **•**
	- Appuyez brièvement sur le bouton  $\Rightarrow$  sour fermer la carte ou quitter la navigation. –

## **Fonctions supplémentaires**

**→** Appuyez brièvement sur un endroit quelconque de la carte.

Le menu additionnel apparaît. Lisez à ce sujet la section « Travaux avec la carte ».

Appuyez brièvement une deuxième fois sur la carte.

Le menu avec les fonctions supplémentaires apparaît.

Selon que vous vous trouvez actuellement dans une navigation active ou que vous affichez simplement la carte, seules certaines fonctions sont disponibles.

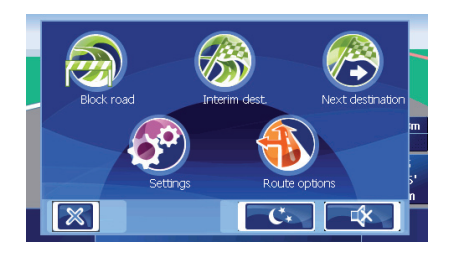

## **Mode de jour/de nuit**

 $\mathbb{C}^*$ Appuyez brièvement sur le bouton pour régler la représentation « Nuit » ou « Jour » de la carte.

#### **Coupure du son**

Appuyez brièvement sur le bouton  $\mathbb{R}$ pour désactiver ou activer la sortie des instructions vocales.

#### **Blocage, annulation du blocage**

Ce bouton **Block road (Blocage)** n'est à votre disposition que pendant une navigation. Lisez à ce sujet la section « Blocage de tronçons de route».

#### **Insertion d'une destination intermédiaire**

Appuyez brièvement sur ce bouton **Interim dest. (Destination intermédiaire)** pour insérer une destination intermédiaire pendant la navigation.

L'itinéraire est recalculé de façon à ce que cette destination intermédiaire soit atteinte en tant que prochaine étape. Ensuite, le cap vers tous les autres points d'itinéraire est mis.

Lisez à ce sujet la section « Insertion d'une destination intermédiaire ».

#### **Destination suivante**

Cette fonction est uniquement disponible pendant une navigation, sur un itinéraire comportant au moins une étape. Utilisez cette fonction lorsque vous souhaitez ignorer le prochain point d'itinéraire.

Appuyez brièvement sur le bouton **Next destination (Destination suivante)** pour atteindre le point d'itinéraire suivant.

L'itinéraire est recalculé de façon à ce que le point d'itinéraire après le prochain soit atteint comme prochaine étape.

Lisez à ce sujet la section « Arrivée à la destination suivante ».

#### **Réglages**

Appuyez brièvement sur le bouton **Settings**  - **(Réglages)** pour afficher le menu *Settings (Réglages)*.

Lisez à ce sujet la section « Réglages ».

#### **Options d'itinéraire**

Appuyez brièvement sur le bouton **Route options (Options d'itinéraire)** pour modifier les options d'itinéraire.

Lisez à ce sujet la section « Définition des options d'itinéraire ».

#### **Affi chage d'informations cartographiques supplémentaires**

Avec le Lucca, vous pouvez définir les informations qui sont affichées sur la carte. Effectuez tous les réglages dans le menu *Settings (Réglages)*.

Pour activer des informations complémentaires sur la carte, procédez comme suit :

- Dans la deuxième page du menu *Navigation*, appuyez brièvement sur le bouton **Settings (Réglages)**.
- Appuyez brièvement sur le bouton **Map infor- mation (Informations cartographiques).**
- Si vous activez l'entrée **Info bar (Barre d'in-formations)**, la boussole, l'altitude et la vitesse actuelle seront affichés dans le bord inférieur droit de la carte.

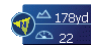

- **-** Activez l'entrée **Point of interest (Destination spéciale)** afin que toutes les destinations spéciales soient affichées sur la carte (préréglage).
- Activez l'entrée **Street names (2D) (Noms**  de route 2D) afin que les noms de route soient affichés sur la carte (uniquement possible dans la représentation 2D).
- $\bullet$ Appuyez brièvement sur le bouton pour revenir au menu *Settings (Réglages)*.

#### **Informations sur l'itinéraire**

Dans le menu *Settings (Réglages)*, appuyez brièvement sur le bouton **Route information (Informations sur l'itinéraire).**

Le menu *Route information (Informations sur l'itinéraire)* apparaît.

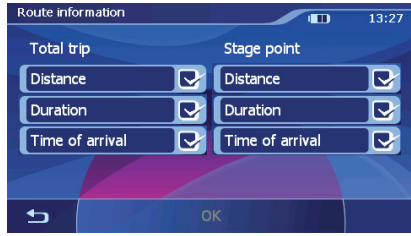

 $\blacktriangleright$  Activez ou désactivez les informations sur l'itinéraire souhaitées à l'aide des boutons appropriés.

Les informations appropriées pour l'étape suivante (zone supérieure) et l'itinéraire complet (zone inférieure) sont affichées sur la carte.

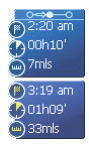

**→** Appuyez brièvement sur le bouton pour revenir au menu *Settings (Réglages)*.

#### **Panneaux routiers**

Dans la deuxième page du menu *Settings (Ré-glages)*, appuyez brièvement sur le bouton **Signpost information (Panneaux routiers)**.

Le menu *Signpost information (Panneaux routiers)* apparaît.

- Appuyez brièvement sur le bouton **Show traf-fic signs (Afficher les panneaux)** pour activer ou désactiver l'affichage des panneaux.
- $\blacktriangleright$ Appuyez brièvement sur le bouton pour revenir au menu *Settings (Réglages)*.

#### **Limitations de vitesse**

Dans la deuxième page du menu *Settings (Ré- glages)*, appuyez brièvement sur le bouton **Speed (Vitesse)**.

Le menu *Speed (Vitesse)* est ouvert.

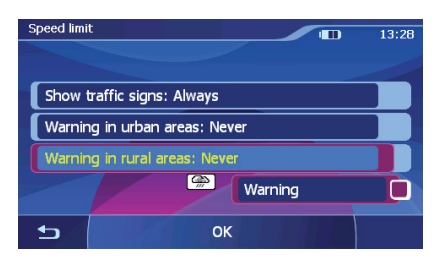

Dans le menu *Speed (Vitesse)*, vous pouvez régler de manière à ce que les limitations de vitesse soient affichées et de manière à être averti par un signal sonore en cas de dépassement des limitations.

- Affichage des panneaux **•**
- Appuyez brièvement sur le bouton **Show traf-fic signs (Afficher les panneaux)** pour commuter entre *Always (Toujours), On speeding only (Uniquement en cas de dépassement)* ou *Never (Jamais)*.
- Avertissement en agglomération **•**
	- Sur le bouton **Warning in urban areas (Avertissement en agglomération)** est indiqué la valeur de dépassement de vitesse, à partir de laquelle vous serez averti au sein d'agglomérations. –
- Appuyez brièvement sur le bouton **Warning in urban areas (Avertissement en agglomé**ration) pour modifier la valeur ou pour régler *Never* (*Jamais)*.
- Avertissement hors agglomération **•**
	- Sur le bouton **Warning in rural areas (Avertissement hors agglomération)** est indiquée la valeur de dépassement de vitesse, à partir de laquelle vous serez averti en dehors d'agglomérations. –
- Appuyez brièvement sur le bouton **Warning in rural areas (Avertissement hors agglomération)** pour modifier la valeur ou pour régler *Never (Jamais)*.
- Avertissement **•**
	- Appuyez brièvement sur le bouton **Warn**ing (Avertissement) afin d'être averti par un signal sonore en cas de limitation de vitesse sur route mouillée. –
- Appuyez brièvement sur le bouton **OK** pour mémoriser vos réglages.

Vos réglages sont pris en compte pendant la navigation.

### **Autres fonctions pendant la navigation**

Les fonctions suivantes peuvent être utilisées pendant une navigation :

- Insérer une destination intermédiaire **•**
- Sauter une étape **•**
- Interdire des tronçons de route **•**
- Utilisation de la fonctionnalité TMC **•**

### **Insertion d'une destination intermédiaire**

Vous pouvez insérer à tout moment une destination intermédiaire pendant la navigation. L'itinéraire est alors recalculé de façon à ce que cette destination soit atteinte en tant que prochaine étape. Après atteinte de la prochaine étape, le cap vers tous les autres lieux de destination est mis.

Pour insérer une destination intermédiaire :

Condition préalable :

- Vous êtes dans la représentation cartographique pendant une navigation. **•**
- Appuyez brièvement sur un endroit quelcon-que de la carte.
- Appuyez brièvement sur le bouton **Interim dest. (Destination intermédiaire)**.

Le menu *Destination entry (Saisie de la destination)* apparaît.

- Indiquez le lieu de destination, comme décrit sous « Entrée d'une adresse de destination ».
- Appuyez brièvement sur le bouton **Set as**  route point (Définir comme destination in**termédiaire)**.

L'itinéraire est recalculé et la destination intermédiaire entrée est visée comme prochain point d'itinéraire.

#### **Remarque :**

Vous pouvez également sélectionner la destination intermédiaire directement à partir de la carte, comme décrit dans la section « Sélection d'une destination à partir de la carte ». Appuyez ensuite brièvement sur **Interim dest. (Destination intermédiaire)**.

## **Arrivée à la destination suivante**

Cette fonction est uniquement disponible pendant une navigation, sur un itinéraire comportant au moins une étape.

Utilisez cette fonction lorsque vous souhaitez ignorer le prochain point d'itinéraire.

Appuyez brièvement sur le bouton **Next des-tination (Destination suivante)** pour ignorer le prochain point d'itinéraire.

L'itinéraire est recalculé de façon à ce que le point d'itinéraire après le prochain soit atteint comme prochaine étape.

## **Blocage de tronçons de route**

#### **Blocage manuel**

Vous pouvez bloquer manuellement pour la navigation un tronçon de route qui se trouve sur votre itinéraire. Après le blocage, un nouveau calcul de l'itinéraire a lieu. Le tronçon de route bloqué est contourné.

Supposons que vous vous trouviez sur l'autoroute et que vous entendiez à la radio un message d'information routière signalant un bouchon de 5 km sur votre itinéraire. Vous avez alors la possibilité de contourner le bouchon en bloquant manuellement le tronçon de route correspondant.

Le blocage manuel n'est valable que pour la navigation actuelle et n'est plus valable pour une nouvelle navigation ou après un redémarrage du programme.

Un tronçon de route peut être bloqué de la manière suivante :

Condition préalable :

- Vous êtes dans la représentation cartographique pendant une navigation. **•**
- Appuyez brièvement sur un endroit quelcon- que de la carte.
- Sélectionnez l'entrée **Block road (Blocage)**. Le menu *Block road (Blocage)* apparaît.

Entrez le nombre de kilomètres que vous souhaitez bloquer à partir de votre position actuelle.

L'itinéraire est recalculé et le tronçon de route interdit est contourné. Le tronçon interdit est marqué en rouge.

#### **Annulation du blocage**

- <u>► Appuyez brièvement sur un endroit quelcon-</u> que de la carte.
- Sélectionnez l'entrée **Block road (Blocage)**. Le blocage est annulé et la navigation réutilise

l'itinéraire calculé précédemment.

## **Fonction TMC**

Le Traffic Message Channel (TMC) fournit au Lucca les messages d'information routière émis par les stations avec signal RDS (RDS = Radio Data System).

Les messages d'information routière peuvent être pris en compte par le Lucca dans le calcul de l'itinéraire. En cas de perturbations de circulation sur l'itinéraire calculé, celles-ci sont utilisées pour le calcul d'un itinéraire alternatif.

Le Lucca vous permet ainsi de bénéficier d'une navigation dynamique adaptée aux conditions de circulation.

Le TMC est actuellement disponible dans les pays suivants : Allemagne, Autriche, Belgique, Danemark, Espagne, Finlande, France, Grande-Bretagne, Italie, Norvège, Pays-Bas, République Tchèque, Suède et Suisse.

## **Raccordement de l'antenne TMC**

- Raccordez l'antenne TMC livrée avec l'appa-reil à l'entrée d'antenne TMC (15) qui se trouve sur la face arrière du Lucca.
- Fixez l'antenne TMC avec les ventouses de manière à ce qu'elle soit le plus parallèle possible à la planche de bord.

Le Lucca peut alors recevoir les messages d'information routière pour autant qu'ils soient disponibles.

## **Réglage de la fonction TMC**

**►** Dans la deuxième page du menu navigation, appuyez brièvement sur le bouton **Settings (Réglages)**.

Le menu *Settings (Réglages)* apparaît.

Appuyez brièvement sur le bouton **TMC**. -

Le menu *TMC* apparaît. Vous pouvez utiliser la fonction TMC de ces deux manières pour la modification de l'itinéraire :

Automatique : le Lucca modifie automatiquement l'itinéraire dès qu'il reçoit des informations annonçant des perturbations de circulation. **•**

#### **Configuration du Lucca**

Avec confirmation : le Lucca propose de modifier l'itinéraire dès qu'il recoit des informations annonçant des perturbations de circulation. Vous devez confirmer chaque modification d'itinéraire proposée. **•**

## **Affi chage des messages de bouchon**

Dans le menu principal du Lucca, appuyez brièvement sur le bouton **Navigation**.

Le menu *Navigation* apparaît.

 $\blacktriangleright$  Appuyez brièvement sur le bouton  $\blacktriangleright$  . La deuxième page du menu *Navigation* apparaît.

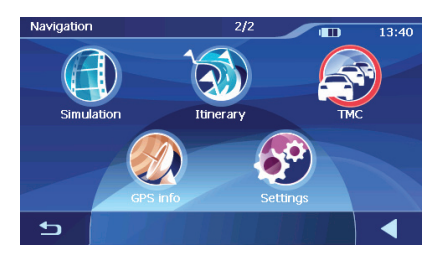

- Appuyez brièvement sur le bouton **TMC**. Les messages de bouchon sont affichés.
- ➡ Appuyez brièvement sur les symboles de flèche pour passer d'un message à l'autre.

## **Configuration du Lucca**

Le Lucca propose deux menus dans lesquels vous pouvez effectuer des réglages :

- Réglages dans le menu principal : vous pouvez régler ici les propriétés de l'appareil. **•**
- Réglages dans le menu Navigation : vous pouvez régler ici les propriétés de la navigation. **•**

## **Réglages dans le menu principal**

Dans le menu principal, vous pouvez déterminer les réglages du Lucca pour les domaines suivants :

- Langue **•**
- **Heure •**
- Représentation **•**
- Réglages d'usine (configuration par défaut) **•**
- Ecran tactile **•**
- Information produit **•**
- Mode Nuit **•**
- Mode Antivol **•**
- Tonalité des boutons **•**
- Audio/vidéo **•**
- **→** Dans le menu principal, appuyez sur le bouton **Settings (Réglages)** pour configurer le Lucca.
- Si vous avez modifié des réglages, vous pouvez appuyer brièvement sur le bouton **OK** du menu *Settings (Réglages)* pour que les réglages modifiés soient pris en compte.

- ou -

Appuyez brièvement sur le bouton  $\bullet$ pour quitter le menu *Settings (Réglages)* sans mémoriser les modifications.

#### **Langue**

Dans le menu *Language (Langue)*, vous pouvez régler la langue dans laquelle les menus du Lucca doivent apparaître. La sortie des instructions vocales s'effectue également dans la langue réglée.

Appuyez brièvement sur **Language (Lan- gue)**.

Une liste des langues disponibles apparaît.

- <del>►</del> Sélectionnez dans la liste la langue que vous souhaitez utiliser pour les menus et la sortie des instructions vocales.
- Appuyez brièvement sur le bouton **OK**. -La langue est chargée et le menu principal est affiché

#### **Heure**

- Appuyez brièvement sur **Time (Heure)**. Le menu *Time (Heure)* apparaît.
- Appuyez brièvement sur **Zone (Fuseau)**. -
- $\blacktriangleright$  Sélectionnez dans la liste le fuseau horaire valable pour votre position actuelle (GMT sans heure d'été).

#### **Remarque :**

L'affichage des capitales régionales dans la zone respective vous facilite la sélection.

- Appuyez brièvement sur le bouton **OK**. -
- <u>► Pour activer ou désactiver l'heure d'été, ap-</u> puyez brièvement sur le bouton **Daylight saving time (heure d'été)**.

*ON (MARCHE)* ou *OFF (ARRET)* apparaît sur le bouton.

#### **Remarque :**

Si un changement d'heure intervient sur votre position actuelle ou si vous entrez dans un autre fuseau horaire, vous devez modifier les réglages correspondants.

- Appuyez brièvement sur le bouton **Format**  pour passer de l'affichage 24 heures à l'affichage 12 heures ou inversement.
- Appuyez brièvement sur le bouton **OK**. -

#### **Représentation**

Dans le menu *Representation (Représentation)*, vous pouvez régler la luminosité de l'écran pour le jour ou pour la nuit.

- **Brightness day (Luminosité jour) •**
- Appuyez brièvement sur ce champ pour régler la luminosité pour le jour, puis confirmez avec **OK**.
- **Brightness night (Luminosité nuit) •**
- <del>►</del> Appuyez brièvement sur ce champ pour régler la luminosité pour la nuit, puis confirmez avec **OK**.

#### Réglages d'usine (configuration par défaut)

Dans le menu *Factory Settings (Réglages d'usine)*, vous pouvez rétablir les réglages d'usine du logiciel de navigation et de configurer l'interface USB.

- Appuyez brièvement sur le bouton **Factory Settings (Réglages d'usine)**.
- Appuyez brièvement sur **Navigation** pour ré- tablir les réglages d'usine du logiciel de navigation.

- ou -

Appuyez brièvement sur **Multimedia** pour rétablir les réglages d'usine du lecteur de médias (Mediaplayer).

Une demande de confirmation apparaît dans les deux cas.

- confirmez le retour aux réglages d'usine en appuyant brièvement sur **Yes (Oui)** ou annulez-le en appuyant brièvement sur **No (Non)**.
- Appuyez brièvement sur le bouton **USB** pour régler le type de l'interface USB **(ActiveSync, MTP, MSD)**.

#### **Remarque :**

ActiveSync : le Lucca est détecté par MS ActiveSync.

MTP : Media Transfer Protokoll. Avec ce réglage, le MS MediaPlayer 10 détecte un appareil mobile sous MS WindowsXP.

MSD : Mass Storage Device. Le Lucca est détecté comme mémoire de masse.

#### **Ecran tactile**

Dans le menu *Touchscreen (Ecran tactile)* vous pouvez recalibrer (réaligner) l'écran tactile s'il ne réagit pas correctement aux commandes.

Appuyez brièvement sur le bouton **Touch- screen (Ecran tactile)**.

Une demande de confirmation est affichée

**→** Appuyez brièvement sur Yes (Oui) et suivez les instructions qui apparaissent pour recalibrer l'écran tactile.

#### **Information produit**

Dans la deuxième page du menu *Settings*  -*(Réglages)*, appuyez brièvement sur le bouton **Product Information (Information produit)**.

La version de la carte utilisée et la version du logiciel de navigation sont affichées.

#### **Mode Nuit**

- Dans la deuxième page du menu *Settings (Ré-glages)*, appuyez brièvement sur le bouton **Night Mode (Mode Nuit)**.
- Appuyez brièvement sur le bouton **Automatic**  -**Night Mode (Mode Nuit automatique)** pour passer de *Active (activé)* à *Inactive (désactivé)* ou inversement.

Si le mode Automatique est activé, le Lucca passe automatiquement en mode Nuit lorsque vous allumez l'éclairage du véhicule.

#### **Remarque :**

Pour que le mode Nuit automatique fonctionne, le Connect Cradle doit être relié à l'autoradio par l'intermédiaire du Smart Cable.

Appuyez brièvement sur le bouton **Manual**  -**(Manuel)** pour passer de *On (marche)* à *Off (arrêt)* ou inversement.

Si le mode Manuel est activé, le réglage de l'écran que vous avec effectué **Brightness night (Luminosité Nuit)** est repris.

**-** Confirmez le réglage avec OK.

#### **Protection antivol**

Dans le menu *Anti Theft Protection (Protection antivol)*, vous pouvez affecter un code PIN et un code PUK au Lucca pour le protéger de toute utilisation par des personnes non autorisées. Vous pouvez modifier le code PIN à tout moment. Enregistrez-vous sous http://puk.blaupunkt.fr pour déposer votre PUK en lieu sûr. Lisez à ce sujet la section « Activation de la demande d'entrée du code PIN ».

#### **Tonalité des boutons**

- Dans la deuxième page du menu *Settings (Ré-glages)*, appuyez brièvement sur le bouton **Key Click (Tonalité des boutons)** pour activer ou désactiver l'émission d'un bip lorsque vous appuyez sur les boutons.
- ► Confirmez le réglage avec **OK**.

#### **Audio/vidéo**

- Dans la deuxième page du menu *Settings (Réglages)*, appuyez brièvement sur le bouton **Audio/Video**.
- Appuyez brièvement sur le bouton **Video for-mat** pour commuter entre les formats **PAL, NTSC** et **SECAM**.

## **Réglages dans le menu Navigation**

Dans le menu Navigation, vous pouvez déterminer les réglages du Lucca pour les domaines suivants :

- Adresse du domicile **•**
- Informations sur la carte **•**
- Informations sur l'itinéraire **•**
- Planification de l'itinéraire **•**
- TMC **•**
- Sélection de la carte **•**
- Panneaux routiers **•**
- Limitations de vitesse **•**
- Mode automatique **•**
- Unité de mesure **•**
- Représentation **•**
- Volume sonore **•**
- Sortie vocale **•**
- Dans la deuxième page du menu Navigation, appuyez brièvement sur le bouton **Settings (Réglages)** pour configurer le Lucca.  $-$
- Si vous avez modifié des réglages, vous pouvez appuyer brièvement sur le bouton **OK** du menu *Settings (Réglages)* pour que les réglages modifiés soient pris en compte.

- ou -

<u>► Appuyez brièvement sur le bouton</u> pour quitter le menu *Settings (Réglages)* sans mémoriser les modifications.

### **Entrée de l'adresse du domicile**

Appuyez brièvement sur le bouton **Home ad-dress (Adresse du domicile)**.

Le menu *Home address (Adresse du domicile)* apparaît.

Appuyez brièvement sur le bouton **Enter your home address (Entrée de l'adresse du domicile)**.

Le menu *Destination entry (Saisie de la destination)* apparaît.

- Appuyez brièvement sur le bouton **Address**  -**(Adresse)** et indiquez l'adresse de votre domicile. Voir « Entrée d'une adresse de destination ».
- Appuyez brièvement sur le bouton **Set as home address (Prendre comme adresse du domicile)**.

L'adresse est reprise dans le menu *Home address (Adresse du domicile)*.

Appuyez brièvement sur **OK**. -

#### **Informations sur la carte**

Appuyez brièvement sur le bouton **Map infor- mation (Informations cartographiques)**.

Le menu *Map information (Informations cartographiques)* apparaît.

Si vous activez l'entrée **Info bar (Barre d'in-formations)**, la boussole, l'altitude et la vitesse actuelle seront affichés dans le bord inférieur droit de la carte.

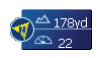

- **-** Activez l'entrée **Point of interest (Destina**tion spéciale) afin que toutes les destinations spéciales soient affichées sur la carte (préréglage).
- Activez l'entrée **Street names (2D) (Noms de route 2D))** afin que les noms de route soient affichés sur la carte (uniquement possible dans la représentation 2D).

Appuyez brièvement sur **OK**. -

### **Informations sur l'itinéraire**

Dans le menu *Route information (Informations sur l'itinéraire)*, vous pouvez effectuer les réglages suivants :

Appuyez brièvement sur le bouton **Route in-formation (Informations sur l'itinéraire)**.

Le menu *Route information (Informations sur l'itinéraire)* apparaît.

Vous pouvez à présent sélectionner ces réglages :

- Gesamt (Total) : ces points sont valables pour l'ensemble de l'itinéraire. Si vous n'avez entré qu'une destination, ces points seront valables uniquement pour cette destination. **•**
- Etappe (Etape) : ces points sont valables pour le prochain point d'itinéraire. **•**
	- **Distance**: activez ce point pour que la distance jusqu'à la destination soit affichée. –
	- **Duration (Durée) :** activez ce point pour que la durée du trajet jusqu'à la destination soit affichée. –
	- **Time of arrival (Heure d'arrivée) :** activez ce point pour que l'heure d'arrivée probable à destination soit affichée. –
- **-** Appuyez brièvement sur les boutons pour activer ou désactiver les réglages.
- Appuyez brièvement sur **OK**. -

## **Planifi cation de l'itinéraire**

Dans le menu *Itinerary (Planification de l'itiné*raire), vous pouvez définir si, après avoir atteint une étape, le calcul vers l'étape suivante doit être effectué automatiquement ou non.

Si le calcul automatique est activé, l'itinéraire vers l'étape de destination suivante est calculée automatiquement après avoir atteint une étape.

Si vous avez désactivé le calcul automatique, vous pouvez naviguer jusqu'à l'étape de destination suivante, en actionnant brièvement un endroit quelconque de la carte et en sélectionnant l'option **Next destination (Destination suivante)**.

- Appuyez brièvement sur le bouton **Itinerary**  -**(Planifi cation de l'itinéraire)**.
- Appuyez brièvement sur le bouton **Automatic**  -**(Automatique)** pour activer ou désactiver le calcul automatique de l'itinéraire.
- Appuyez brièvement sur **OK**. -

#### **TMC**

Dans le menu *TMC*, vous pouvez définir si les changements d'itinéraire en cas d'incident doivent être effectués automatiquement par le Lucca, ou seulement après une confirmation manuelle.

- Appuyez brièvement sur le bouton **TMC**. -
- Appuyez brièvement sur le bouton **Route**  modification (Modification d'itinéraire) pour commuter entre les réglages **Automatic (automatique)** et Confirm manually (confir**mer manuellement)**.
- Appuyez brièvement sur **OK**. -

#### **Remarque :**

Vous trouverez une description fonctionnelle détaillée de la fonctionnalité TMC dans la section « Fonctiòn TMC ».

#### **Sélection de la carte**

Dans le menu *Select map (Sélectionner la carte)* vous pouvez sélectionner les données cartographiques. Cette fonction est disponible uniquement si vous avez mémorisé les données cartographiques sur la carte SD.

Appuyez brièvement sur le bouton **Select map (Sélectionner la carte)** et appuyez brièvement sur la carte souhaitée.

#### **Panneaux routiers**

Dans le menu *Signpost information (Panneaux routiers*), vous pouvez définir si des informations concernant la signalisation routière, que vous devez suivre, doivent être affichées ou non pendant la navigation.

Dans la deuxième page du menu *Settings (Ré- glages)*, appuyez brièvement sur le bouton **Signpost information (Panneaux routiers)**.

- Appuyez brièvement sur le bouton **Show traf-**fic signs (Afficher les panneaux) pour activer ou désactiver l'affichage.
- Appuyez brièvement sur **OK**. -

#### **Remarque :**

Ces informations ne peuvent être affichées que dans la mesure où elles existent dans les données cartographiques.

#### **Limitations de vitesse**

Dans le menu *Speed (Limitation de vitesse)*, vous pouvez régler de manière à ce que les limitations de vitesse soient affichées et de manière à être averti par un signal sonore en cas de dépassement des limitations.

Dans la deuxième page du menu *Settings*  - *(Réglages)*, appuyez brièvement sur le bouton **Speed (Vitesse)**.

Le menu *Speed (Vitesse)* apparaît.

Vous pouvez à présent sélectionner ces réglages :

- Affichage des panneaux **•**
- Appuyez brièvement sur le bouton **Show traf-** fic signs (Afficher les panneaux) pour commuter entre les modes suivants :
	- *Always (Toujours)* –
	- *On speeding only (Uniquement en cas de dépassement)* –
	- *Never (Jamais)* –

**•**

- Avertissement en agglomération
	- Sur le bouton **Warning in urban areas (Avertissement en agglomération)** est indiqué la valeur de dépassement de vitesse à partir de laquelle vous serez averti en agglomération. –
- Appuyez brièvement sur le bouton **Warning in urban areas (Avertissement en agglo**mération) pour modifier la valeur ou sélectionner **Never (Jamais)**.
- Avertissement hors agglomération **•**
	- Sur le bouton **Warning in rural areas (Avertissement hors agglomération)** est indiqué la valeur de dépassement –

de vitesse à partir de laquelle vous serez averti hors agglomération.

- Appuyez brièvement sur le bouton **Warning in rural areas (Avertissement hors agglo**mération) pour modifier la valeur ou sélectionner **Never (Jamais)**.
- Avertissement **•**
- Appuyez brièvement sur le bouton **Warning**  -**(Avertissement)** afin d'être averti par un signal sonore en cas de limitation de vitesse sur route mouillée.
- Appuyez brièvement sur **OK**. -

#### **Remarque :**

Ces informations ne peuvent être affichées que dans la mesure où elles existent dans les données cartographiques.

## **Attention :**

Les informations figurant dans les données de carte peuvent être fausses en raison de modifications de dernière minute (chantiers, etc.) !

Le trafic et la signalisation routière sur le terrain ont priorité sur les informations du système de navigation.

#### **Mode automatique**

Dans le menu *Auto mode (Mode automatique)*, vous pouvez effectuer les réglages suivants :

- **Start with (Départ avec) •**
	- Choisissez si la carte doit être représentée par défaut en vue 3D ou en vue 2D. –
- **3D Autozoom (Zoom automatique 3D) •**
	- Effectuez la sélection que vous souhaitez en standard pendant la navigation avec une vue 3D : *Autozoom (Zoom automatique)* ou *No autozoom (Pas de zoom automatique)*. –
- **2D Autozoom (Zoom automatique 2D) •**
	- Effectuez la sélection que vous souhaitez en standard pendant la navigation avec une vue 2D : *Low autozoom (niveau de zoom automatique bas)*, *Standard* (zoom automatique normal), *High autozoom (niveau de*  –

*zoom automatique haut)* ou *No autozoom (pas de zoom automatique)*.

#### **Remarque :**

En cas de zoom automatique 2D et 3D, le niveau de zoom est modifié en fonction de votre vitesse : si vous roulez lentement, l'échelle devient plus petite. Si vous roulez plus vite, l'échelle devient plus grande. Plus le niveau du zoom automatique est bas, plus l'échelle de la carte est petite.

- **2D-view (Vue 2D) •**
	- Effectuez la sélection que vous souhaitez en standard pendant la navigation avec une vue 2D : carte orientée vers le nord ou carte orientée dans le sens de la marche. –
- Dans la deuxième page du menu *Settings (Ré-glages)*, appuyez brièvement sur le bouton **Auto mode (Mode automatique)**.

Le menu *Auto mode (Mode automatique)* apparaît.

- Appuyez brièvement sur les boutons pour ef- fectuer vos réglages.
- Appuyez brièvement sur **OK**. -

#### **Unité de mesure**

Dans le menu *Format (Unité de mesure)*, vous pouvez régler les unités dans lesquelles vous souhaitez que les heures et les distances soient exprimées.

Dans la deuxième page du menu *Settings (Ré- glages)*, appuyez brièvement sur le bouton **Format (Unité de mesure)**.

Le menu *Format (Unité de mesure)* apparaît.

- **Time (Heure) •**
- Sélectionnez ce champ pour passer de l'affichage 12 heures à l'affichage 24 heures ou inversement.
- **Distance •**
- Appuyez brièvement sur ce champ pour passer de l'affichage en kilomètres à l'affichage en miles ou inversement.
- Appuyez brièvement sur **OK**. -

#### **Représentation**

Dans le menu *Representation (Représentation)*, vous pouvez régler la luminosité de l'écran pour le jour ou pour la nuit.

Dans la deuxième page du menu *Settings (Ré-glages)*, appuyez brièvement sur le bouton **Representation (Représentation)**.

Le menu *Representation (Représentation)* apparaît.

- **Brightness day (Luminosité jour) •**
- Appuyez brièvement sur ce champ pour ré-gler la luminosité pour le jour, puis confirmez avec **OK**.
- **Brightness night (Luminosité nuit) •**
- Appuyez brièvement sur ce champ pour ré-gler la luminosité pour la nuit, puis confirmez avec **OK**.

#### **Volume sonore**

Dans le menu *Volume (Volume sonore)*, vous pouvez régler le volume sonore.

Dans la deuxième page du menu *Settings (Ré-glages)*, appuyez brièvement sur le bouton **Volume (Volume sonore)**.

Le menu *Volume (Volume sonore)* apparaît.

- Appuyez brièvement sur le champ **Volume (Volume sonore)** et sélectionnez une autre valeur.
- Appuyez brièvement sur **OK**. -

#### **Sortie vocale**

Dans le menu *Voice output (Sortie vocale)*, vous pouvez sélectionner si la sortie vocale doit s'effectuer par l'intermédiaire des haut-parleurs du véhicule alors que le Connect Cradle est raccordé. La source audio diffusée par l'autoradio est interrompue pendant la sortie des instructions vocale.

Dans la troisième page du menu *Settings (Ré- glages)*, appuyez brièvement sur le bouton **Voice output (Sortie vocale)**.

Le menu *Voice output (Sortie vocale)* apparaît.

- Appuyez brièvement sur le bouton **Radio mute (Coupure du son de l'autoradio)** pour commuter entre la sortie vocale par l'intermédiaire des haut-parleurs du véhicule (bouton coché) et sortie vocale uniquement par l'intermédiaire du Lucca (bouton non coché).
- Appuyez brièvement sur **OK**. -

## **Transmission des données**

Avec le Lucca, vous pouvez accéder à des données (cartes routières, fichiers musicaux, fichiers d'images et fichiers vidéo) grâce aux cartes SD. Le Lucca accepte les cartes SD d'une capacité mémoire pouvant aller jusqu'à 4 gigaoctets.

## **Attention : risque de destruction**

La modification des fichiers qui se trouvent dans la mémoire interne du Lucca peut empêcher celuici de fonctionner.

Lorsque vous raccordez le Lucca à votre PC Windows par l'intermédiaire d'un câble USB, vous avez accès à la carte SD et à **tous les fichiers qui se trouvent dans la mémoire interne du Lucca**.

Abstenez-vous d'éditer ou d'effacer des fichiers qui se trouvent dans la mémoire interne du Lucca. Accédez uniquement à la carte SD.

#### **Remarque :**

Lorsque vous avez sélectionné le type d'interface USB **ActiveSync**, une version du logiciel MS ActiveSync à partir de 3.7 doit être installée dans le PC. Le PC peut accéder au Lucca et à la carte SD uniquement avec ces versions de logiciel. Vous pouvez également transférer les données dans la carte SD avec un lecteur de carte SD.

Transférez les données uniquement avec le câble USB livré avec l'appareil :

- Insérez la carte SD dans la fente d'insertion pour carte SD  $(7)$  jusqu'à ce qu'elle se verrouille.
- Reliez le Lucca au PC Windows avec le câble **IISB.**

Le PC détecte le Lucca comme étant un lecteur de carte SD. La carte SD et la mémoire interne du Lucca sont affichés en tant que lecteurs.

#### **Remarque :**

Le raccordement USB est prévu uniquement pour la transmission des données. N'essayez pas de charger la batterie du Lucca par l'intermédiaire du raccordement USB.

### **Utilisation de cartes routières à partir de cartes SD**

En fonction du pays dans lequel vous vous êtes procuré le Lucca, une carte routière de l'Europe du Nord ou une carte routière de l'Europe du Sud est préinstallée dans la mémoire de l'appareil. Vous trouverez les deux cartes sur le DVD joint. Pour installer une carte routière :

**→** Transférez la carte routière qui vous manque sur votre carte SD à l'aide du programme d'installation qui se trouve sur le DVD.

Utilisation de la carte routière dans le Lucca :

- Insérez la carte SD dans la fente d'insertion pour carte  $SD(7)$ .
- **►** Dans le menu principal, appuyez brièvement sur le bouton **Navigation**.
- Appuyez brièvement sur le bouton **Settings (Réglages)**.
- Appuyez brièvement sur le bouton **Select map (Sélection d'une carte)**.

Une liste des cartes routières disponibles apparaît.

- Appuyez brièvement sur la carte routière sou-haitée de la liste.
- Appuyez brièvement sur le bouton **OK**. -

## **Lecture de fi chiers médias de la carte SD**

Le lecteur de médias (Mediaplayer) du Lucca vous permet de lire les formats de fichier média suivants :

- MP3 et WMA pour les fichiers musicaux, **•**
- JPG et BMP pour les fichiers d'images et **•**
- WMV pour les fichiers vidéo. **•**
- ► Transférez les fichiers médias sur la carte SD.
- Démarrez le lecteur de médias.

Le lecteur de médias trouve automatiquement les fichiers sur la carte SD et les affiche dans l'explorateur de fichiers (browser).

#### **Remarque :**

Pour transférer des fichiers WMV vers le Lucca, utilisez le câble USB livré avec l'appareil. Utilisez MS Mediaplayer à partir de la version 10 et MS ActiveSync.

## **Lecteur de médias (Mediaplayer)**

## **Insertion de la carte SD**

Le Lucca comporte sur son côté droit une fente d'insertion pour carte SD $(7)$ .

Insérez la carte SD dans la fente d'insertion pour carte SD  $(7)$  jusqu'à ce qu'elle se verrouille.

#### **Remarque :**

Arrêtez le lecteur de médias (Mediaplayer) avant de mettre une autre carte SD.

## **Démarrage du lecteur de médias**

Dans le menu principal du Lucca, appuyez brièvement sur le bouton **Multimedia.** Le menu *Multimedia* apparaît.

## Lecture de fichiers musicaux

Appuyez brièvement sur le bouton **My**  -**Music.**

L'explorateur de fichiers musicaux apparaît.

Vous pouvez trier vos fichiers musicaux avec le Music Browser (explorateur de fichiers musicaux) comme suit :

- $Album \cdot$  affectation des fichiers musicaux de la carte SD aux albums correspondants. **•**
- Artiste : uniquement affichage des fichiers musicaux d'un certain artiste. **•**
- Genre : classement des fichiers musicaux en fonction d'un certain genre de musique. **•**
- Playlist : affichage des listes d'écoute (Playlist) mémorisées sur la carte SD. **•**
- Song : affiche la liste par ordre alphabétique de tous les fichiers musicaux mémorisés sur la carte SD. **•**
- Appuyez brièvement sur l'entrée que vous souhaitez sélectionner de la liste.

En fonction du classement, des listes additionnelles à partir desquelles vous pouvez affiner votre sélection apparaissent. Appuyez aussi ici brièvement sur les entrées de la liste que vous souhaitez sélectionner. Une fois que vous avez accès aux fichiers musicaux :

- $\rightarrow$  Appuyez brièvement sur le fichier musical que vous souhaitez écouter.
- Appuyez brièvement sur le bouton **Play**. La lecture du fichier musical commence

#### **Navigation dans les fichiers musicaux**

Dans le menu de lecture, une liste de tous les fichiers musicaux que vous pouvez lire est affichée (à l'exception du mode Shuffle).

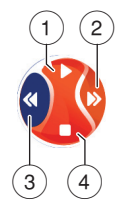

- $(1)$  Lecture du fichier musical
- $(2)$  Sélection du fichier musical suivant de la liste
- $\Omega$  Sélection du fichier musical précédent de la liste
- $(4)$  Arrêt de la lecture

#### **Répétition de la lecture des fichiers musicaux (Repeat)**

Dans l'explorateur de fichiers musicaux, appuyez brièvement sur le bouton **Repeat**.

Une coche apparaît derrière Repeat.

Le fichier musical que vous avez sélectionné est alors répété jusqu'à ce que vous en sélectionniez un nouveau.

Si vous souhaitez quitter le mode Repeat :

• Dans l'explorateur de fichiers musicaux, appuyez brièvement sur le bouton **Repeat**. La coche qui se trouvait derrière Repeat disparaît.

#### Lecture des fichiers musicaux dans un ordre **aléatoire (Shuffle)**

• Dans l'explorateur de fichiers musicaux, appuyez brièvement sur le bouton **Shuffle**. Le lecteur de médias (Mediaplayer) lit les fichiers musicaux mémorisés sur la carte SD dans un ordre aléatoire.

Si vous souhaitez quitter le mode Shuffle :

Dans l'explorateur de fichiers musicaux, appuyez brièvement sur le bouton **Shuffle**. La coche qui se trouvait derrière Shuffle disparaît.

#### **Affi chage du Music Browser (explorateur de fi chiers musicaux)**

<u>► Dans le menu Lecture, appuyez brièvement</u> sur le bouton **Browse** ou dans le menu *More (Plus)* sur le bouton **Browser**.

L'explorateur de fichiers musicaux apparaît.

## **Affi chage de fi chiers d'images**

Appuyez brièvement sur le bouton **My** - **Pictures**.

Le Picture Viewer (visionneuse) apparaît.

► Appuyez brièvement sur le fichier d'images que vous souhaitez afficher.

Le fichier d'images apparaît dans le menu Lecture.

#### **Navigation dans les fi chiers d'images**

La première image apparaît dans le Picture Viewer.

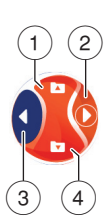

- $(1)$  Affichage du dossier suivant
- $(2)$  Affichage de l'image suivante
- $(3)$  Affichage de l'image précédente
- $\binom{4}{4}$  Affichage du dossier précédent

### **Affi chage du dossier d'images**

**►** Dans le menu Lecture, appuyez sur le bouton **More (Plus)**.

Un menu de sélection apparaît.

Appuyez brièvement sur le bouton **Show fol- der and picture name (Afficher le dossier et le nom d'image)** pour sélectionner *yes (oui)* ou *no (non)*.

Si vous avez sélectionné *yes (oui)*, le nom du dossier apparaît.

#### **Rotation du fichier d'image**

**→** Dans le menu Lecture, appuyez sur le bouton **More (Plus)**.

Un menu de sélection apparaît.

Appuyez brièvement sur le bouton **Rotate**  -**(Tourner)** pour sélectionner *no (non), left (à gauche) et right (à droite)*.

L'image est tournée de 90 degrés dans le sens des aiguilles d'une montre.

#### **Affi chage du Picture Browser (explorateur**  de fichiers d'images)

**→** Dans le menu *More (Plus)*, appuyez brièvement sur le bouton **Browser**.

L'explorateur de fichiers d'images apparaît.

### **Confi guration du diaporama**

Vous pouvez régler la durée d'affichage des images du diaporama.

**→** Dans le menu Lecture, appuyez sur le bouton **More (Plus)**.

Un menu de sélection apparaît.

Appuyez brièvement sur le bouton **Slide- show Timeout (délai d'attente du diaporama)** autant de fois qu'il est nécessaire pour faire apparaître la durée souhaitée.

#### **Remarque :**

La durée augmente par paliers de 5 secondes. Une image peut être affichée pendant 30 secondes au maximum.

#### **Démarrage du diaporama**

Appuyez brièvement sur le bouton **Slide**  -**Show Start (démarrer diaporama)**.

Le diaporama démarre.

Si vous souhaitez arrêter le diaporama, appuyez brièvement sur l'image.

Le menu lecture apparaît.

## **Lecture de fi chiers vidéo**

Appuyez brièvement sur le bouton **My Vi- deos**.

L'explorateur de fichiers vidéo apparaît.

#### **Mediaplayer**

Il donne la liste alphabétique de tous les fichiers vidéo qui se trouvent sur la carte SD.

- ► Appuyez brièvement sur le fichier vidéo que vous souhaitez lire.
- Appuyez brièvement sur le bouton **Select**. -La lecture du fichier vidéo commence.

#### **Arrêt de la lecture**

- <u>► Appuyez brièvement sur l'écran jusqu'à ce</u> que le bouton **Pause** apparaisse.
- Appuyez brièvement sur le bouton **Pause**. -La lecture du fi chier vidéo s'arrête.

Si vous souhaitez poursuivre la lecture du fichier vidéo :

Appuyez brièvement sur le bouton **Play**. -

#### **Raccordement d'une source audio/ vidéo externe**

Vous pouvez raccorder une source AV au Lucca par l'intermédiaire d'un câble AV. Pour plus de détails, reportez-vous à la section « Connect Cradle ». Pour lire des vidéos par l'intermédiaire de l'entrée AV :

- Appuyez brièvement sur le bouton **My Vi-deos**.
- Appuyez brièvement sur le bouton **AV In.** -

### **Arrêt de la lecture des fi chiers médias**

Dans le menu *My Music*, appuyez sur la touche - **MENU**  $\overline{4}$  pour démarrer une autre application pendant la reproduction musicale.

Vous pouvez alors démarrer un diaporama ou une navigation alors que le lecteur de médias (Mediaplayer) continue de jouer.

Dans le menu Mediaplayer, appuyez brièvement sur le bouton  $\Box$  pour arrêter la lecture des fichiers médias.

### **Retrait de la carte SD**

- Arrêtez le lecteur de médias. -
- ► Poussez la carte SD avec précaution dans la fente d'insertion pour carte SD jusqu'à ce qu'elle se déverrouille.

La carte SD sort un légèrement de la fente d'insertion et peut être retirée.

## **Connect Cradle**

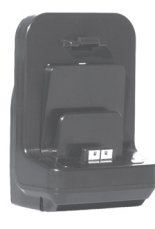

Vous pouvez transmettre un signal vidéo composite par l'intermédiaire du Connect Cradle (caméra de recul, lecteur de DVD).

Le raccordement à 4 pôles du type jack de 3,5 mm comprend les entrées audio et vidéo. Dès qu'un signal est présent au niveau du Connect Cradle et que le Lucca est monté dans le Connect Cradle, l'image et le son émis par la source de ce signal sont reproduits par le Lucca (le Lucca doit être en marche).

### **Brochage du connecteur Sub D du Connect Cradle**

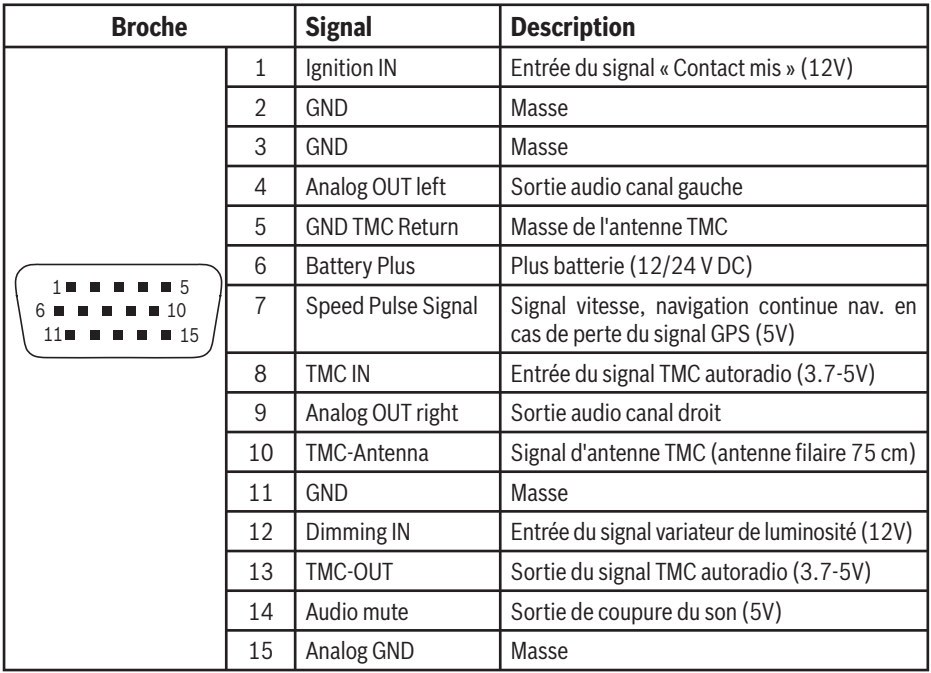

### **Accessoires**

Vous pouvez vous procurer dans un magasin d'accessoires un câble (Smart Cable) qui vous permettra d'élargir les possibilités du Connect Cradle avec les fonctions suivantes :

- Alimentation électrique du Lucca. **•**
- Mise en marche et arrêt du Lucca par l'intermédiaire du contact. **•**
- Coupure du son de l'autoradio lors de la sortie d'instructions de conduite. **•**
- Sortie des instructions vocales et reproduction de la musique à partir du Lucca par l'intermédiaire des haut-parleurs de l'autoradio. **•**
- Signal de vitesse (signal tachymétrique) pour que la navigation puisse se poursuive lorsque le signal GPS se dégrade (dans un tunnel, par exemple). **•**

Le signal de vitesse (signal tachymétrique) doit être disponible sur la prise côté véhicule de l'autoradio.

## **Caractéristiques techniques**

#### **Afficheur TFT**

Ecran couleur à matrice active, 4 pouces, format 16:9 480 x 272 pixels

#### **Audio**

Haut-parleur intégré : mono, 8 ohms, 1Wrms max. Sortie audio via Connect Cradle : stéreo, Umax = 1 Veff,  $R_{\text{tvn}}$  = 600 ohms

#### **Accumulateur**

Tension : 3,7 V Capacité : 2600 mAh

#### **Poids**

235 g env.

#### **Câble de charge pour allume-cigare**

Tension d'entrée : 12 V à 24 V Fusible intégré dans connecteur : 2 A

#### **Bloc d'alimentation secteur**

Tension d'entrée : 90 V à 240 V, 50/60 Hz Tension de sortie : 12 V Courant de sortie : 1 A max.

#### **Récepteur GPS**

20 canaux Nemerix

#### **Software**

© 2006 NAVIGON Company. All rights reserved.

## **Elimination des anciens appareils**

#### **(uniquement pays de l'UE)**

 $\mathbb X$  Ne jetez pas votre ancien appareil dans les ordures ménagères !

Utilisez les systèmes mis à votre disposition pour le renvoi et la collecte des anciens appareils en vue de leur élimination.

## **Service**

Dans certains pays, Blaupunkt propose un service d'enlèvement et de réparation de l'appareil.

Si votre Lucca devait être retourné à Blaupunkt pour des raisons de service, adressez-vous par Internet au service d'enlèvement.

Vous pouvez contrôler si ce service est disponible dans votre pays à l'adresse www.blaupunkt.com

## **Garantie**

Notre garantie constructeur s'étend à tous les produits achetés à l'intérieur de l'Union européenne. Pour les appareils vendus hors Union européenne, les conditions de garantie applicables sont celles définies par notre représentant agréé dans le pays.

Vous pouvez consulter les conditions de garantie sur le site www.blaupunkt.de ou les demander directement auprès de :

Blaupunkt GmbH, Hotline Robert-Bosch-Str. 200 D-31139 Hildesheim

## **Questions le plus fréquemment posées/(FAQ)**

Dans la liste FAQ, vous trouverez uniquement les réponses aux questions les plus fréquemment posées.

Vous trouverez les informations pour vous aider en cas de problème ou de dysfonctionnement dans le tableau de la page suivante.

#### **Pourquoi le Lucca a-t-il besoin de la réception GPS ?**

L'appareil peut déterminer sa position et la vitesse à laquelle il se déplace grâce aux satellites GPS. Sans réception GPS, aucune navigation avec le Lucca n'est possible.

#### **Pourquoi le Lucca a-t-il besoin de la réception TMC ?**

Le Traffic Message Channel (TMC) fournit au Lucca les messages d'information routière émis par les stations avec signal RDS (RDS = Radio Data System).

#### **Ai-je besoin d'un autoradio avec capacité de réception TMC pour recevoir les messages d'information routière ?**

Non, le Lucca dispose d'un récepteur TMC intégré par l'intermédiaire duquel il peut recevoir les messages d'information routière - il doit cependant être raccordé à une antenne TMC.

#### **Puis- modifier les données cartographiques ?**

Oui, vous pouvez modifier les données cartographiques. En fonction du pays dans lequel vous vous êtes procuré le Lucca, une carte routière de l'Europe du Nord ou une carte routière de l'Europe du Sud est préinstallée dans la mémoire de l'appareil.

Pour connaître la procédure de chargement d'autres données cartographiques, consultez la section « Transmission des données ».

#### Le Lucca me permet-il de lire des fichiers musi**caux WMA avec protection DRM ?**

La lecture de fichiers WMA avec protection Digital Rights Management (WMA-DRM) n'est pas possible, étant donné que la clé de licence n'est pas transmise lors de la transmission du fichier WMA à partir du PC.

La lecture de fichiers WMA sans protection DRM est bien évidemment possible.

#### **Quelles cartes mémoire puis-je utiliser ?**

Le Lucca est optimisé pour l'utilisation des cartes SD du commerce. Nous avons de notre côté testé les cartes SD ScanDisk et Kingston. En outre, des cartes MMC peuvent être utilisées.

#### **Puis-je raccorder ma caméra vidéo au Connect Cradle ?**

Vous pouvez raccorder votre caméra vidéo au Connect Cradle et faire reproduire l'image et le son par le Lucca.

#### **Puis utiliser le Lucca comme guide pour les randonnées ?**

La navigation en dehors des routes (off-road) avec le Lucca n'est possible que dans certaines conditions. Par conséquent, le Lucca ne convient pas pour les randonnées.

#### **Quel est le degré de précision de la vitesse affi chée par le Lucca ?**

La vitesse affichée est en principe aussi précise que celle affichée par le tachymètre du véhicule. Le Lucca ne peut cependant pas toujours refléter avec précision les accélérations car le signal GPS n'est réactualisé qu'une fois par seconde.

#### **Puis-je utiliser le Lucca avec un stylet ?**

Non. Utilisez uniquement un stylet spécial pour écran tactile que vous pouvez vous procurer dans le commerce.

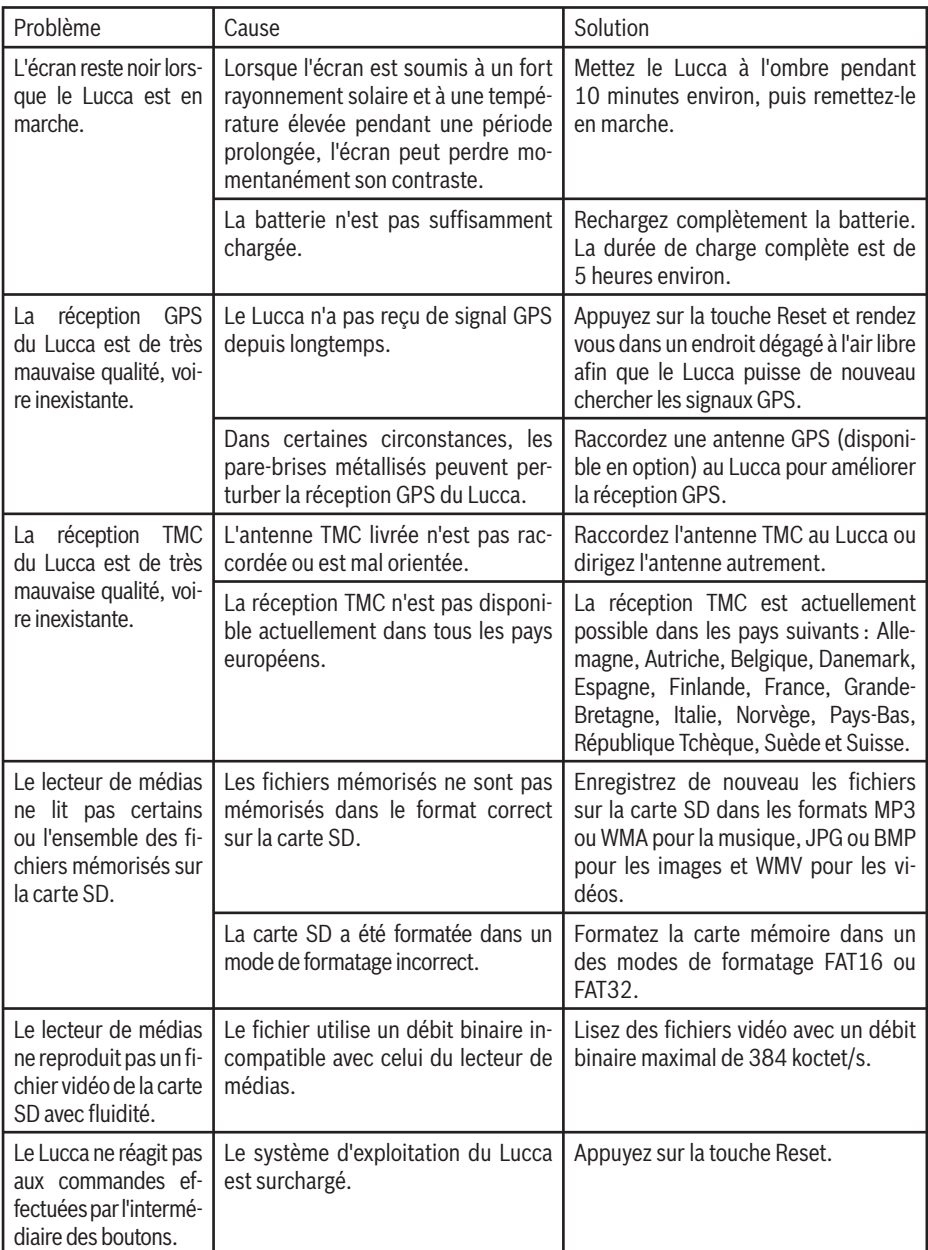

# **Tableau d'aide en cas de problème**

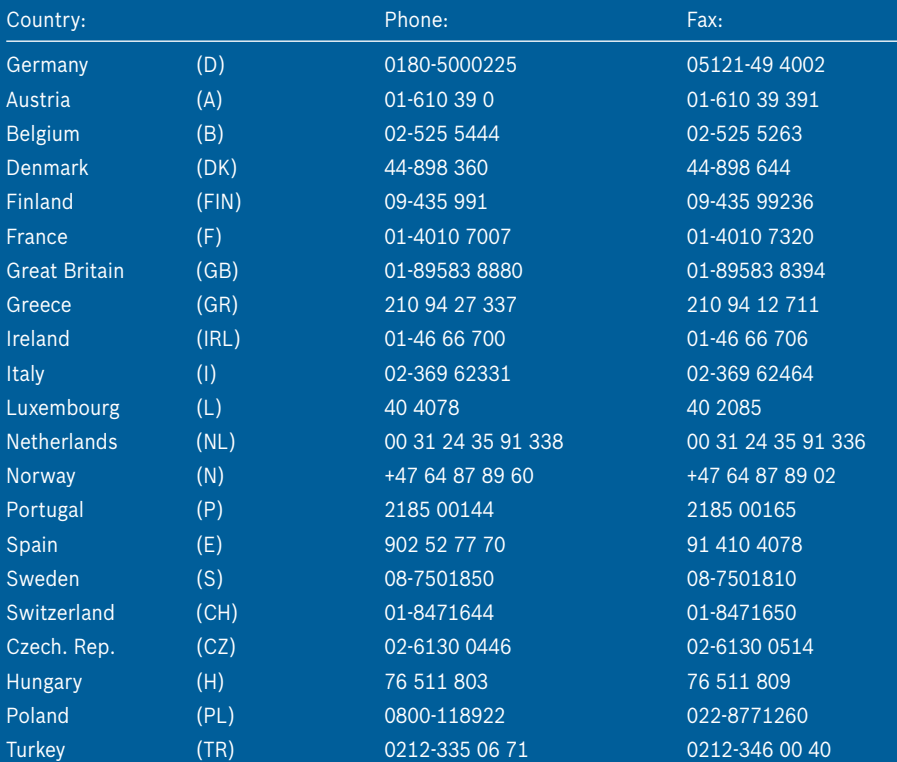

http://www.blaupunkt.com

Blaupunkt GmbH, Robert-Bosch-Straße 200, D-31139 Hildesheim 10/06 CM-AS/SCS1 (F) 8 622 405 293